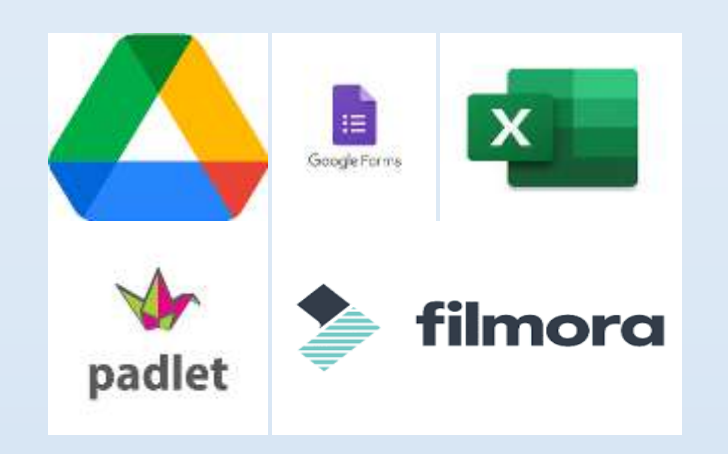

# **Matière:**

# **Informatique**

**Manuel de l'élève**

# 3 ème Lettres

KAOUTHER ALLEGUI

### **Etape 1: choix du projet.**

Vérite visuelle : Lutter contre le deep fake et préserver la confiance en ligne

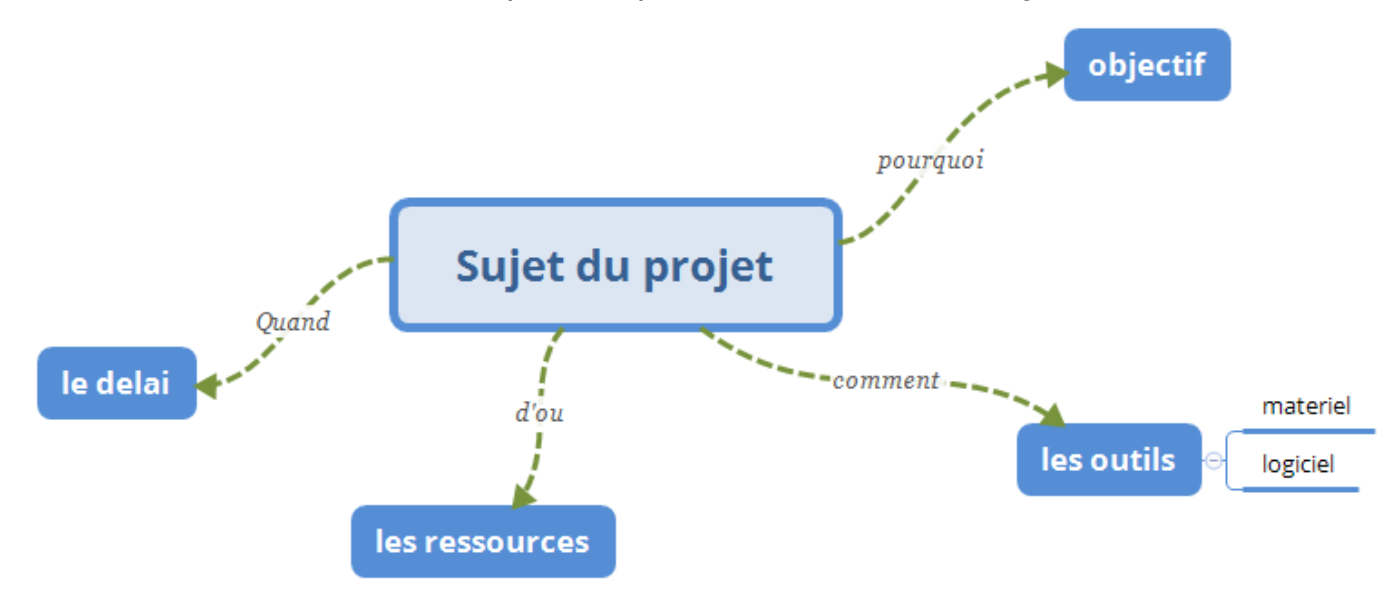

Afin de bien choisir votre projet vous devez développer une stratégie logique de choix de projet. Pour ceci, vous devez commencer tout d'abord par fixer de (s) objectif (s) SMART.

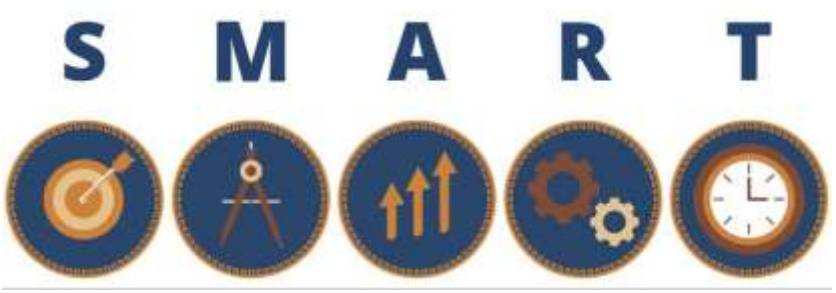

Répondre à ces questions :

- 1- Est-ce que votre objectif est clairement défini ? Spécifique
- 2- Est-ce qu'il est possible de suivre et de quantifier l'objectif? Mesurable
- 3- Pouvez-vous atteindre votre objectif ? Atteignable
- 4- Votre objectif est réalisable ? Réaliste
- 5- Votre projet a un deadline ? Temporellement défini

#### **Etape 2 : Plannification**

PLANNING PRÉVISIONNEL DU PROJET

- Septembre 2023 : démarrage du projet.
- Octobre 2023 : collecte de données pour la création d'une vidéo de sensibilisation contre les deep fake
- Novembre 2023 : Travail sur le scénario
- Janvier 2024 : Captation des interviews studio + terrain
- Fevrier 2024 : Suivi du montage / étapes de validation
- Avril 2024 : Vidéo finalisée / Mise en ligne du contenu

# **Etape 3: Collecte des données Activite1 :**

Chercher sur internet les images, les textes, les vidéos et les musiques nécessaires pour votre projet.

- **a) Comment télécharger une vidéo youtube**
- 1. Recherchez la vidéo que vous souhaitez télécharger.
- 2. Copiez l'URL de la vidéo.
- 3. Ouvrez un nouvel onglet et allez sur un site web de téléchargement de vidéos YouTube, comme **Y2Mate** ou **Online Video Converter** ou **save from**.
- 4. Collez l'URL de la vidéo dans le champ approprié sur le site de téléchargement.
- 5. Puis cliquer sur telecharger

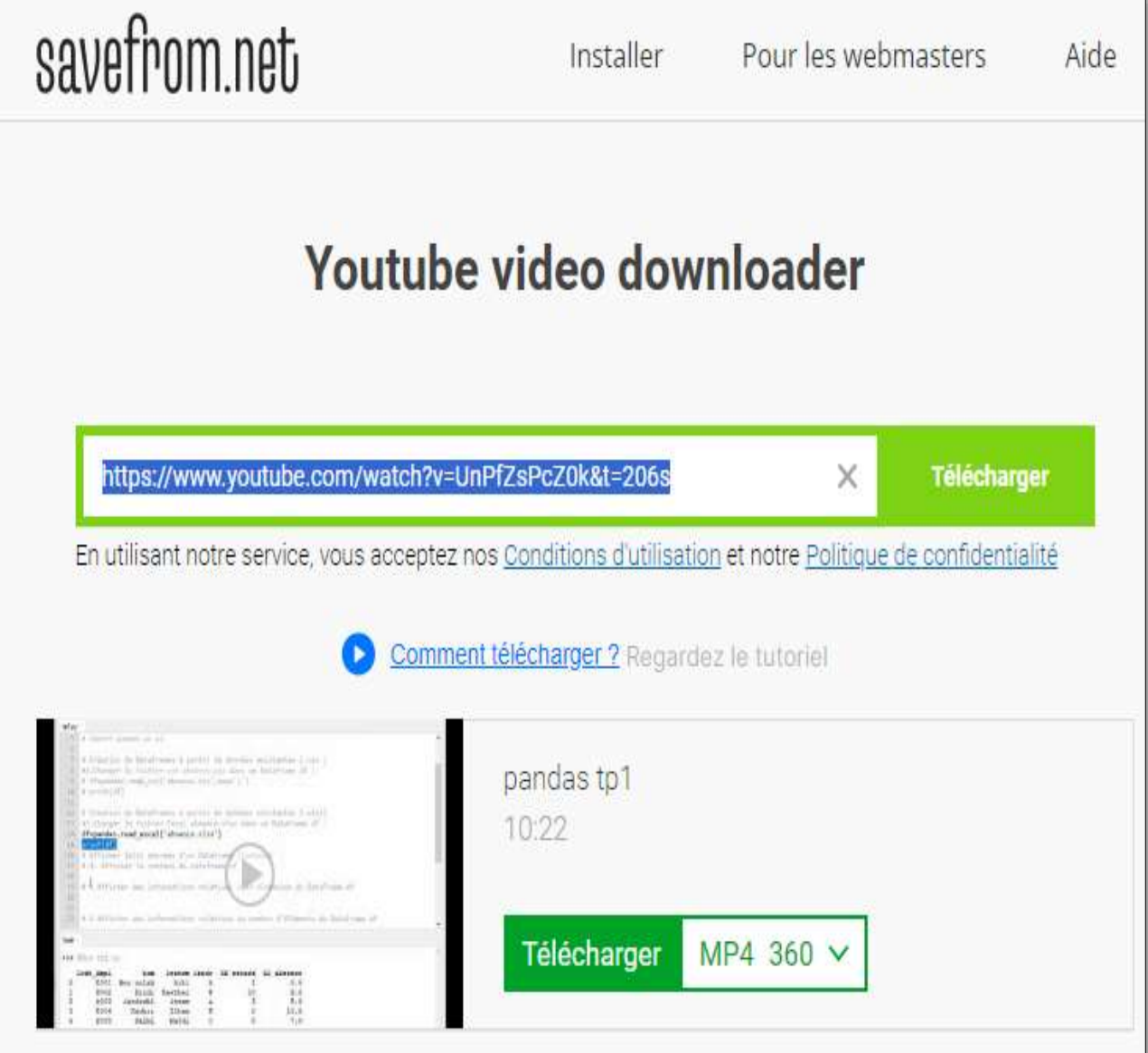

# **b) Comment télécharger une image**

Aprés la recherche d'une image sur le web :

- 1. Cliquer avec le bouton droit de la souris sur l'image à enregister
- 2. Choisir la commande **Enregistrer l'image sous**
- 3. Chercher l'emplacement de l'enregistrement
- 4. Valider

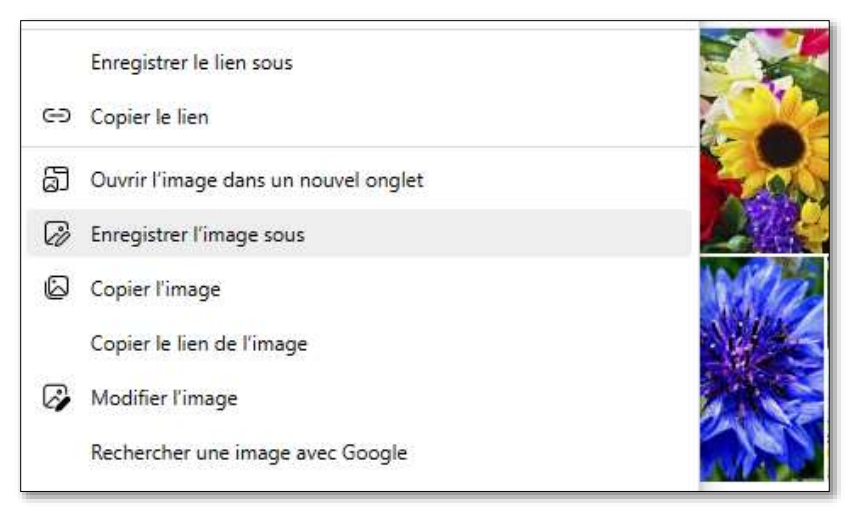

- **c) Comment Copier un texte sur le web**
- 1. Selectionner le texte
- 2. Cliquer avec le bouton droit sur **copier**

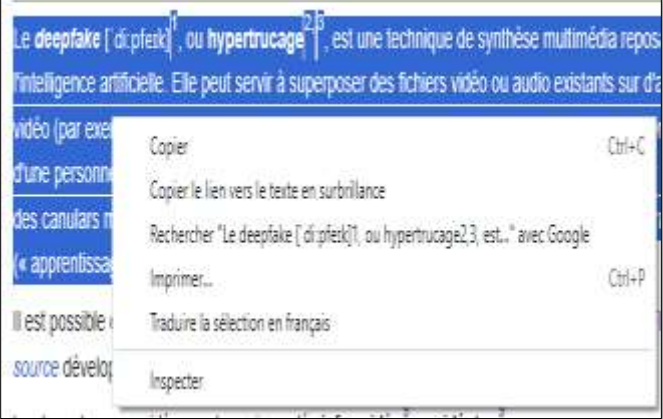

- 3. Aller a l'endroit ou vous voulez coller votre texte
- 4. Cliquer avec bouton droit puis **coller**

# **d) Comment Télécharger des fichiers audios sur le web**

Ouvrir un site de téléchargement de musique de fond gratuit par exp : **pixabay.com**

- 1. Sélectionner le fichier audio
- 2. Cliquer sur **Télécharger**
- 3. Chercher l'emplacement de l'enregisrement
- 4. Valider

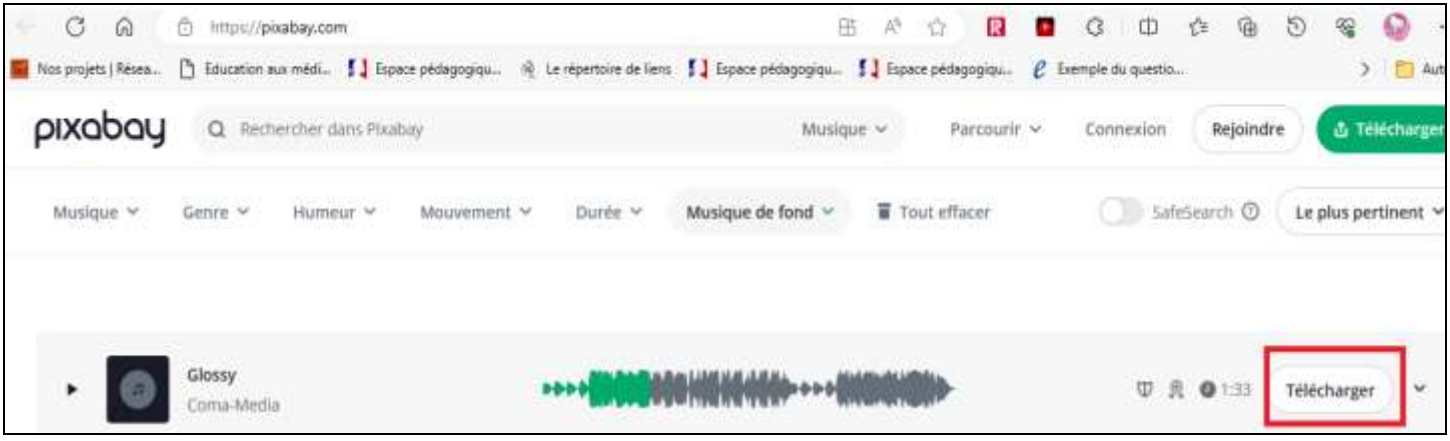

# **Nouvelles technologies d'internet**

# **Les outils de travail collaboratif**

Un outil de travail collaboratif est un outil qui facilite :

- La commmunication entre les membres d'une équipe
- Le partage des ressouces et l'échange des idées
- La coordination des étapes d'un projet

Il existe une multitude d'outils de travail collaboratif parmi lesquels on peut citer : Padlet, Google classroom, Google docs, etc…

# **1. Qu'est-ce que PADLET**

Padlet est un outil collaboratif en ligne qui permet de créer et de partager des **murs virtuels** et qui permet aux utilisateurs de poster des commentaires, des idées, des images. C'est un excellent outil de "brainstorming" ou de mise en commun.

# **a. S'inscrire au site padlet**

- Ouvrir un navigateur internet (Mozilla, Chrome, Internet Explorer, Safari, …)
- Se connecter sur « https://padlet.com »
- Cliquer sur « s'inscrire »

Vous n'êtes pas membre ? S'inscrire

- **b. Accepter l'invitation à la collaboration au site padlet**
- Accéder a votre gmail
- ouvrir l'email recu de la part du site padlet
- Cliquer sur accepter l'nvitation

# **c. collaborer dans une padlet**

**•** Ouvrir la padlet 3<sup>ème</sup> lettres déjà crée par votre enseignant auquelle vous êtes invité à y collaborer

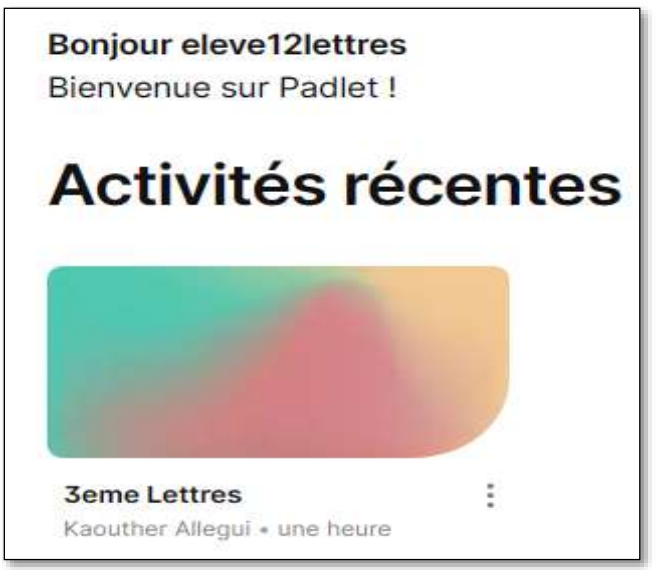

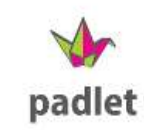

• Il ne reste plus qu'ajouter les vignettes sur le mur ! Soit en utilisation le « + » soit avec un double clic directement sur le mur Une nouvelle fenêtre apparait alors

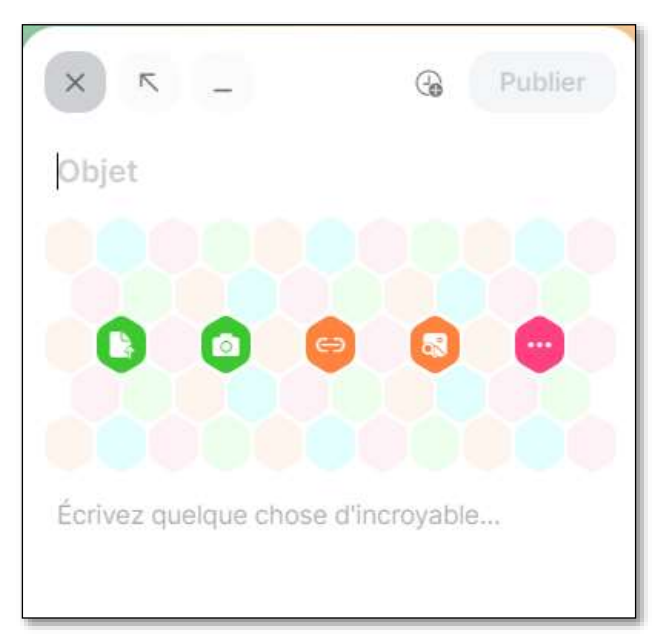

Vous pouvez ajouter

- un titre
- un sous titre
- charger un fichier (pdf, odt, audio, vidéo, etc.)
- Prendre une photo
- Joindre un lien
- Chercher une image

# **Activite 2 :**

- Ouvrir le mur virtuel **3eme lettre**
- Regarder la video qui se trouve sur ce mur : <https://www.youtube.com/watch?v=wKUEq8xSDnU>
- Se demander quelle est l'origine de cette vidéo?
- Peut-on identifier son premier auteur ?
- Qui l'a relayée ?
- Sur quel site a-t-elle été initialement publiée ?
- Quelle était l'intention du premier auteur ?
- Pourquoi les suivants l'ont-ils partagée ?
- Quel intérêt l'auteur a-t-il poursuivi par sa large diffusion ?
- Quels éléments de mise en scène rendent la vidéo crédible ?

# **Activite 3 :**

Partager sur **padlet** les informations, les images, les fichiers audios et les vidéos nécéssaires pour votre projet déjà recherché dans **l'activite 1**.

# **Objectif :**

- Comprendre «cloud» et son fonctionnement
- Créer un compte Google Drive
- Savoir comment créer des documents, organiser My Drive et télécharger des documents Drive en tant que fichiers Office

# **Activité 4 :**

Utiliser l'internet pour chercher des vidéos à propos de« stockage en nuage »

**Cloud** est un terme anglais qui signifie **Nuage**. En informatique, il désigne un ensemble de systèmes de **stockage …………..** En d'autres termes, il s'agit d'un système qui permet de stocker vos données sur des ordinateurs distants (appelés ……………) et qui ne sont accessibles que par ………………. De manière plus générale, le « cloud computing » est un ensemble de solutions qui permettent de fournir différents services (serveurs, stockage, mise en réseau, logiciels) à la demande au moyen d'Internet. Le cloud est utilisé aussi bien par les entreprises que par les particuliers.

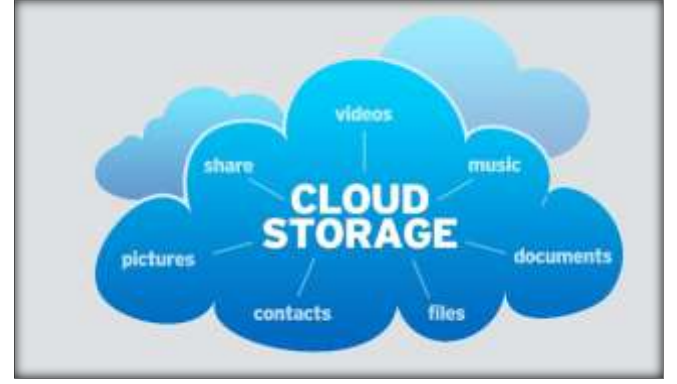

# **Les avantages du stockage en nuage:**

- Pas de maintenance matérielle sur votre ordinateur (ajout de disques durs, etc.)
- Qccessibilité des données partout où l'on se trouve
- Données sauvegardées automatiquement.
- Collaborez avec d'autres partout, à tout moment
- Partagez des documents pour que d'autres puissent y laisser des commentaires, les afficher et les modifier.
- d'alléger son ordinateur en enregistrant de nombreuses données "dans les nuages"

# **les inconvénients du stockage en nuage: :**

- aucun contrôle sur l'utilisation des données stockées sur un serveur externe
- en cas de panne d'Internet locale (maison ou bureau), vos données ne sont plus disponibles
- en cas de panne du serveur de l'entreprise où tous vos logiciels ou données sont stockées, ceux-ci sont également inaccessibles

# **Exemple de serveurs cloud :**

Exemples d'espaces de stockage (google drive, Onedrive, DropBox, WeTransfer, Mega, etc) Google Drive et MEGA sont les plus généreux avec un espace de stockage de 15 Go (hors récompenses et promotions), devant Box et pCloud qui offrent tous deux 10 Go. Les comptes iCloud et OneDrive proposent 5 Go, tandis que ceux de Dropbox sont toujours aussi limités avec seulement 2 Go.

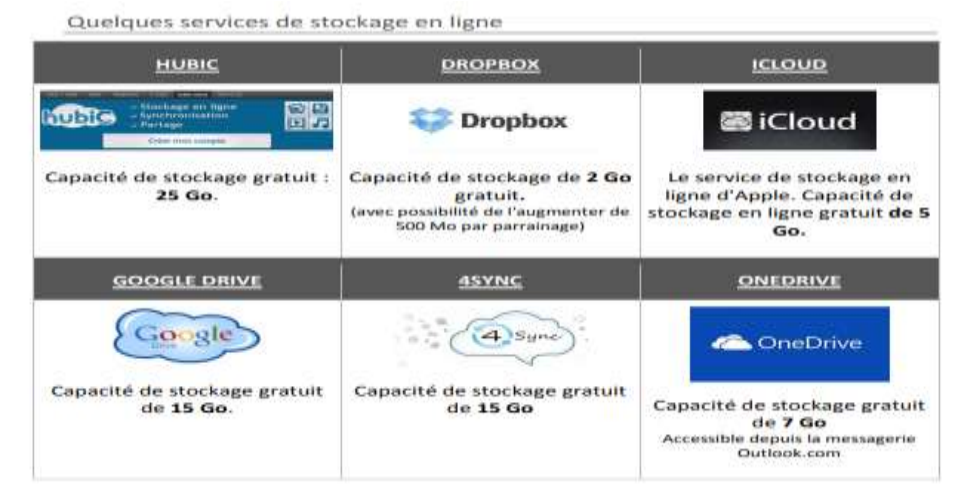

# **2. Google docs**

**Activité 5 :** Créer un document qui sera partagé entre plusieurs utilisateurs

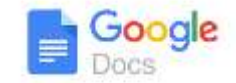

- 1. Choix du chef de projet : Nommer l'étudiant qui sera chef de projet dans le groupe pour chercher des informations sur le sujet de notre projet.
- 2. Le chef de groupe doit créer un fichier **Google docs** et l'enregistrer dans votre « drive » sous le nom « **deep fake** »
- 3. Donner l'accès à vos collègues du groupe en le partageant en « modification autorisée » pour saisir la définition de deep fake dans votre fichier.
- 4. Le document sera également partagé avec le professeur : xxxxxxxxxxxxxxxxx(@gmail.com
- 5. Chaque élève accède au fichier de son collègue et y insère une autre définition du deep fake
- **a.** Commencez par ouvrir l'application Google, puis cliquez sur

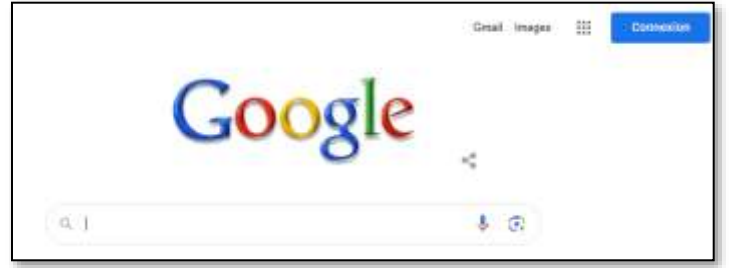

**b.** Puis saisissez votre identifiant et mot de passe gmail (Obligatoire...)

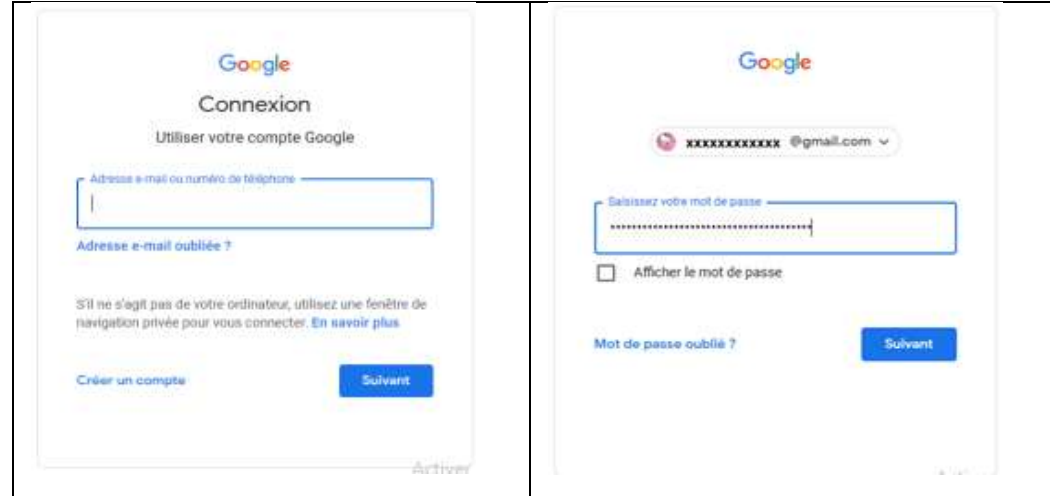

**c.** Cliquer sur les applications puis sur **docs**

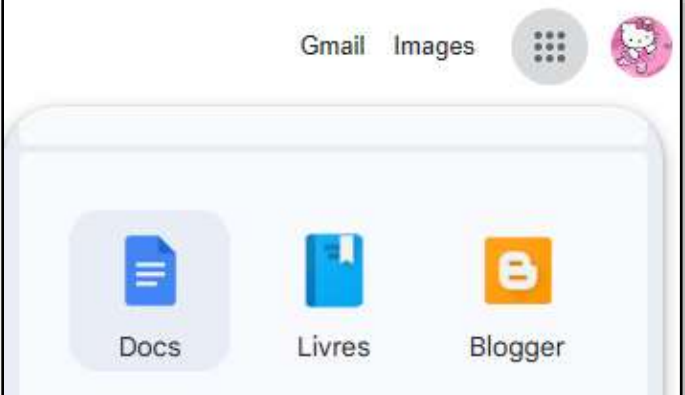

**d.** Donner un nom au fichier par exemple deep fake (obligatoire pour pouvoir le partager) :

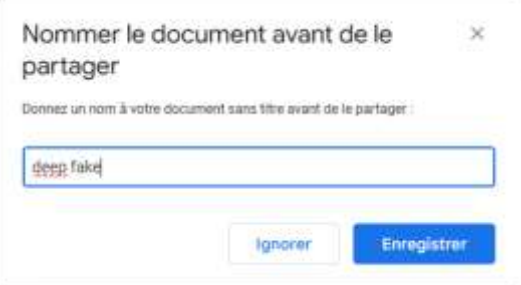

**e.** Cliquer sur **Partager** pour restreindre les droits d'accès sur un document à une liste d'élèves du même groupe :

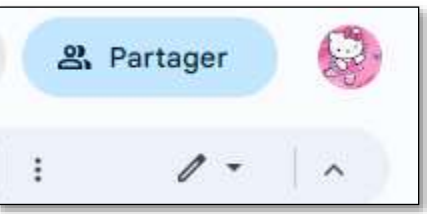

**f.** Saisir l'adresse des personnes concernées par le partage.

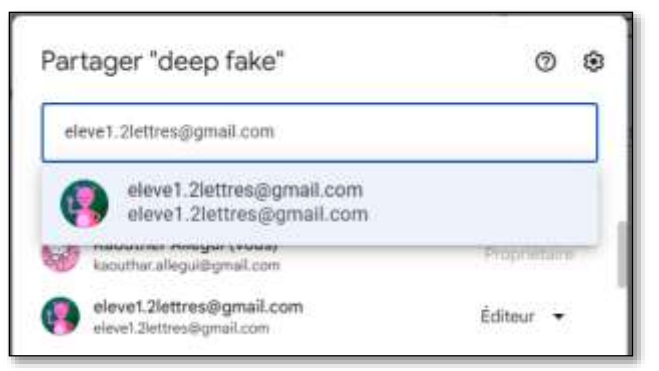

- **g.** Choisir type d'accés **Editeur** Il existe 4 niveaux d'accès :
- o **Propriétaire** (donc vous, qui avez tous les droits !) ;
- o **Editeur** : vos contacts peuvent modifier votre fichier, c'est l'option de partage proposée par défaut (symbolisée par le stylet) ;
- o **Commentateur** : vos contacts peuvent ajouter des annotations (la bulle de texte) mais pas modifier le contenu du fichier ;
- o **Lecteur** : ils accèdent uniquement en consultation (l'œil) Un clic droit sur le fichier à partager ouvre le menu contextuel, cliquer sur « Partager ».

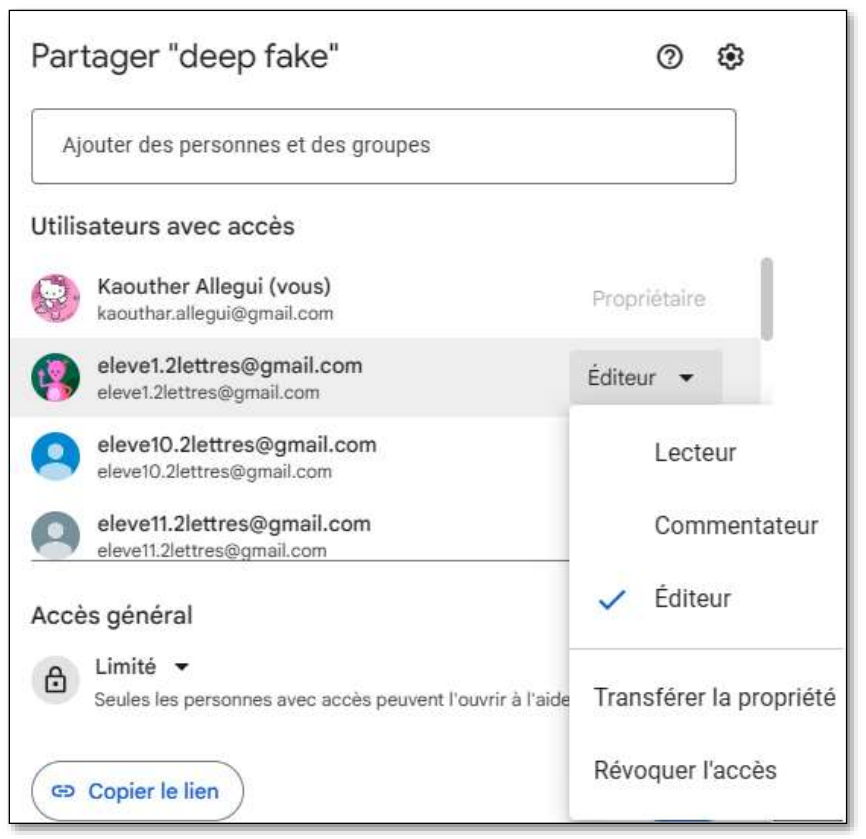

**h.** Cliquer sur **copier le lien** pour pouvoir diffuser le lien vers ce document en utilisant padlet ou google classroom.

> [https://docs.google.com/document/d/1GYpcImbDuKzX8jcA-](https://docs.google.com/document/d/1GYpcImbDuKzX8jcA-Nc2yZWNaDdCE4zl9XZ4xYbxaZ4/edit?usp=sharing)[Nc2yZWNaDdCE4zl9XZ4xYbxaZ4/edit?usp=sharing](https://docs.google.com/document/d/1GYpcImbDuKzX8jcA-Nc2yZWNaDdCE4zl9XZ4xYbxaZ4/edit?usp=sharing)

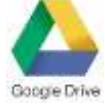

### **3. Google Drive**

Est un service stockage (15 giga gratuit) et de partage de fichiers en ligne. Concurrent de Dropbox (2 giga gratuit), il permet aux utilisateurs de stocker, partager, modifier et visualiser différents types de fichiers...

# **Activité 6 :**

- 1. Créer un dossier « **ressources**» sur le disque localC : de votre poste de travail,
- 2. Mettre le résultat de votre recherche sur le projet deep fake (vidéos, page Web, image…) dans votre dossier de travail **ressources**.
- 3. Importer dans votre dossier Google drive le dossier **ressources**.
- 4. Partager le dossier **ressources** de votre « drive » avec votre chef de groupeen lui associant le droit **Editeur**.
- 5. Partager le lien du dossier **ressources** sur padlet
- a. Visiter le site<https://drive.google.com/>
- b. Puis saisissez votre identifiant et mot de passe gmail (Obligatoire...)

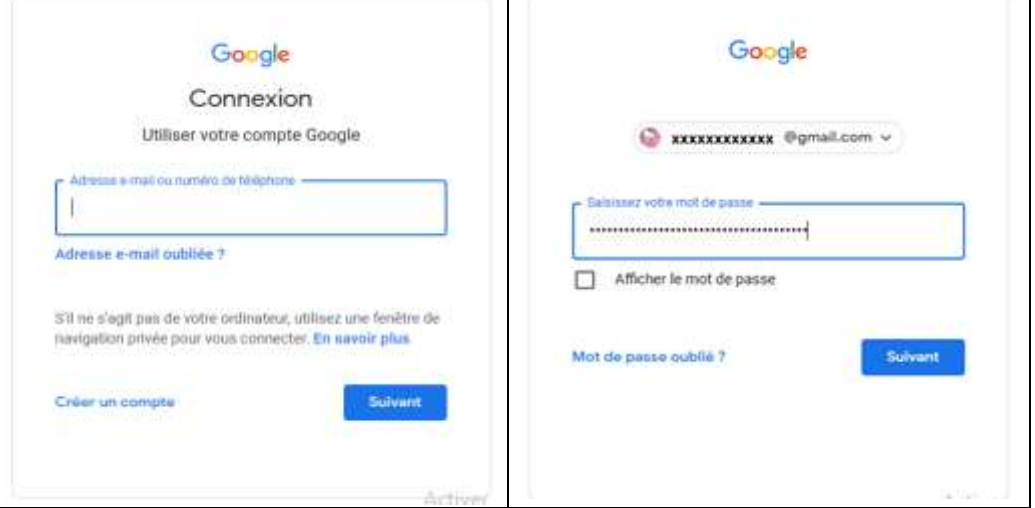

c. En appuyant sur « **nouveau** », vous pouvez : créer un dossier

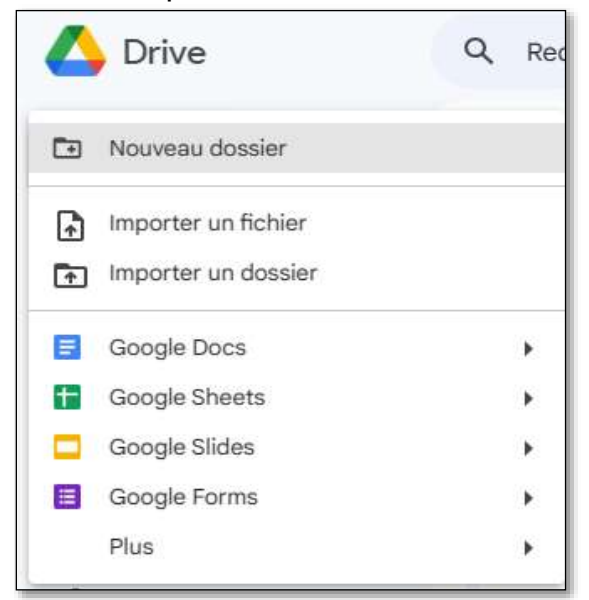

d. Donner un titre au dossier et cliquer sur ''**créer''**

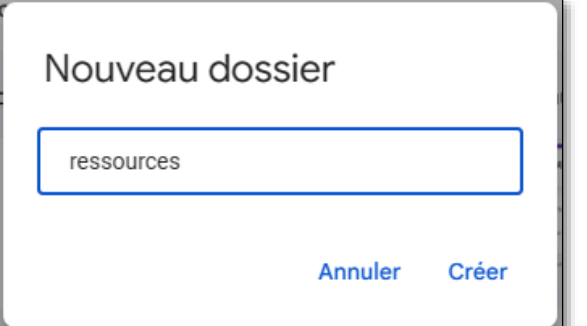

e. Cliquer avec le bouton droit puis sur **'' importer un fichier''**

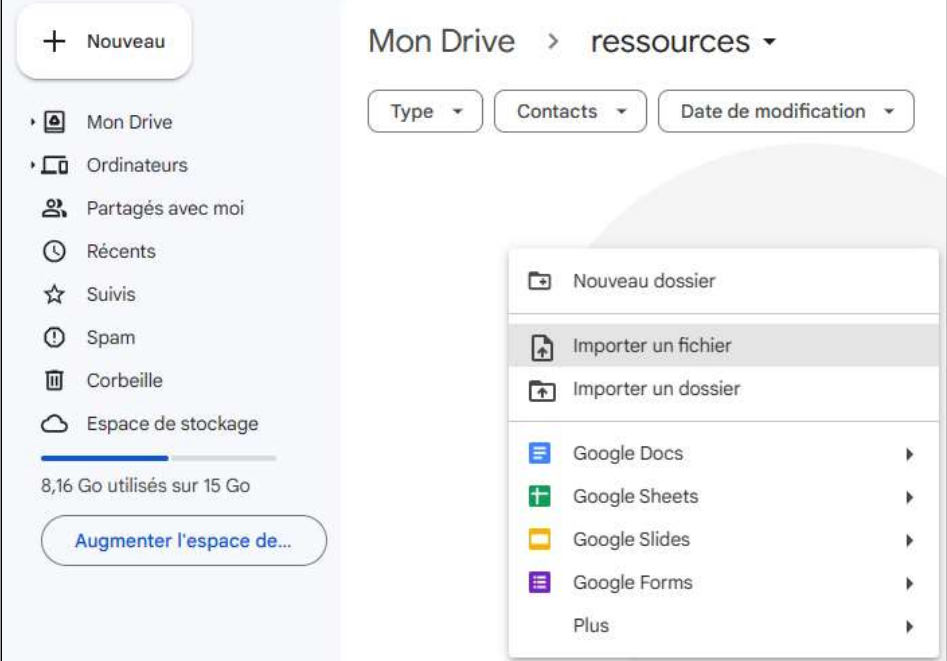

f. Sélectionner directement votre fichier dans votre ordinateur

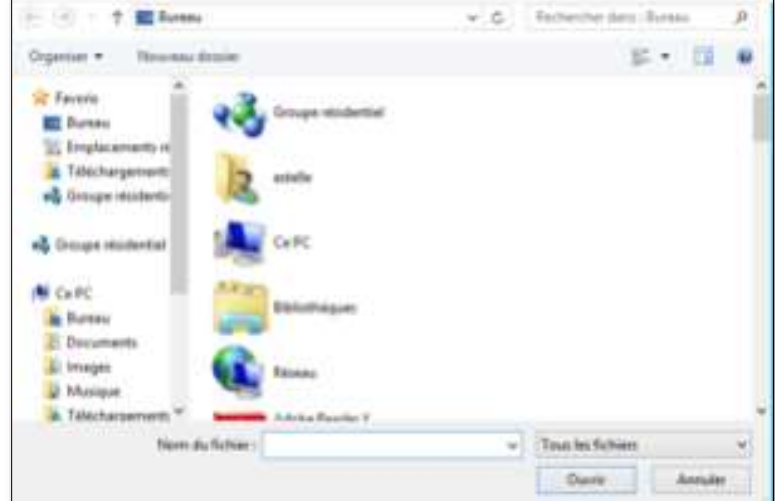

g. En cliquant sur le dossier à partager avec votre chef de groupe , on clique sur ''**partage**r''

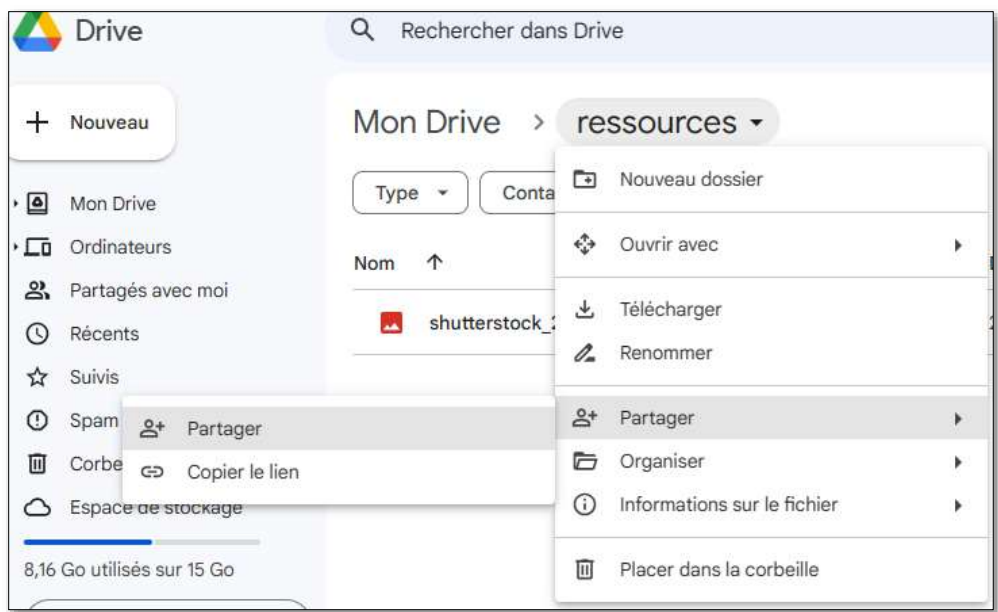

Puis saisir l'adresse email de votre chef de groupe

Préciser le type d'accés : soit pour « consultation » ou pour « ajout et modification »

Il existe 3 niveaux d'accès :

- o **Lecteur** : ils accèdent uniquement en consultation (l'œil)
- o**Commentateur** : vos contacts peuvent ajouter des annotations (la bulle de texte) mais pas modifier le contenu du fichier ;
- o **Editeur** : vos contacts peuvent modifier votre fichier, c'est l'option de partage proposée par défaut (symbolisée par le stylet) ;

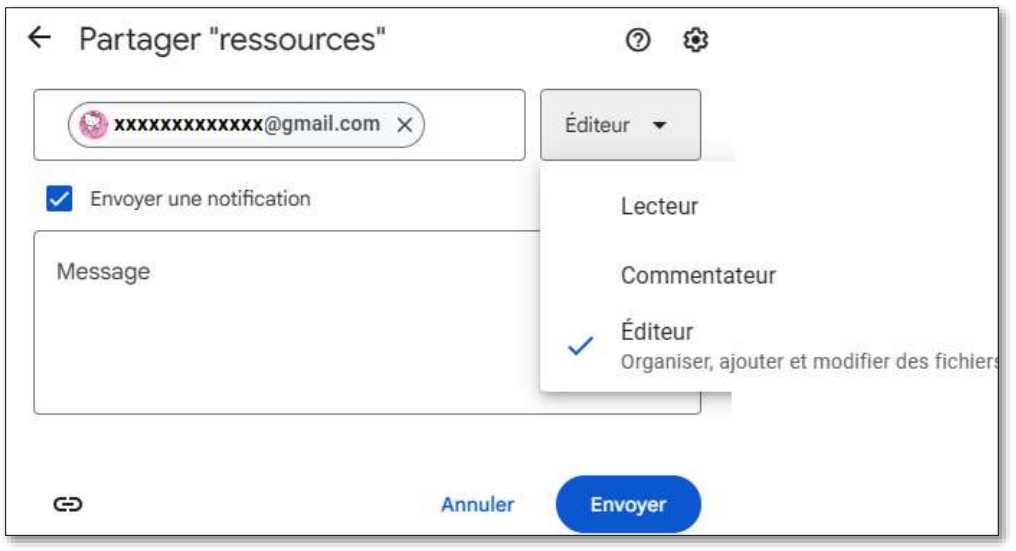

# Puis cliquer sur **Envoyer**

En cliquant sur  $\epsilon$ , on peut obtenir le lien du dossier et l'envoyer à votre chef de groupe sur padlet.

# **4. La visioconférence :**

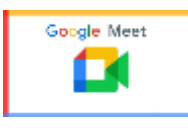

# **Définition :**

La visioconférence est un formidable outil de communication qui a connu un véritable essor pendant le confinement. Utilisée par le grand public comme par les professionnels, cet outil permet de voir et de dialoguer avec des personnes éloignées grâce à un système de télécommunication. On peut aussi bien organiser des réunions professionnelles avec ses collègues en télétravail que des retrouvailles familiales avec des membres de la famille vivant à l'étranger.

## **Les avantages**

- Réaliser des économies sur les déplacements Grâce à la visioconférence, il n'est plus nécessaire de se déplacer.
- Une facilité d'organisation Grace à la visioconférence, il est plus facile d'organiser une réunion lorsque les participants n'ont pas besoin de se déplacer.
- Vous éliminez ainsi les retards et les absences causés par les aléas des transports (grèves, embouteillages, accidents, etc.).
- Les participants sont également prêts plus rapidement. Il suffit simplement de lancer l'application et la réunion peut démarrer instantanément.
- Améliorer la collaboration et la communication

# **Activité7** :

Votre enseignante organisera une séance en ligne pour exposer vos vidéos ressources. A la fin de cette séance, trois vidéos seront choisies par cette dernière et votre professeur : une sera publiée sur la page facebook du lycée et l'autre sur la chaîne youtube de votre professeur.

1- Citer deux outils pour assurer cette séance en ligne Google meet, zoom, teams …

2- Cette technique qui permet de voir et dialoguer avec son interlocuteur à travers un moyen numériques'appelle visioconférence

- 3- Citer un avantage et un inconvénient de cette technique :
- Avantage : Il n'est pas nécessaire de se déplacer.
- Inconvénient : Pas de connexion  $\rightarrow$  Pas d'accès à la visioconférence
- 4- Citer deux équipements nécessaires pour assurer le bon déroulement de cette séance en ligne. Ordinateur, microphone,…

#### **Activite 8:**

La classe va se diviser en trois groupes

Chaque groupe va animer une visioconférence dirige par le chef de chaque groupe Le sujet est libre et la durée ne doit pas passer 10 minutes

#### **Se connecter sur meet :**

Connectez-vous à l'adresse [https://meet.google.com](https://meet.google.com/) Puis saisissez votre identifiant et mot de passe gmail (Obligatoire...)

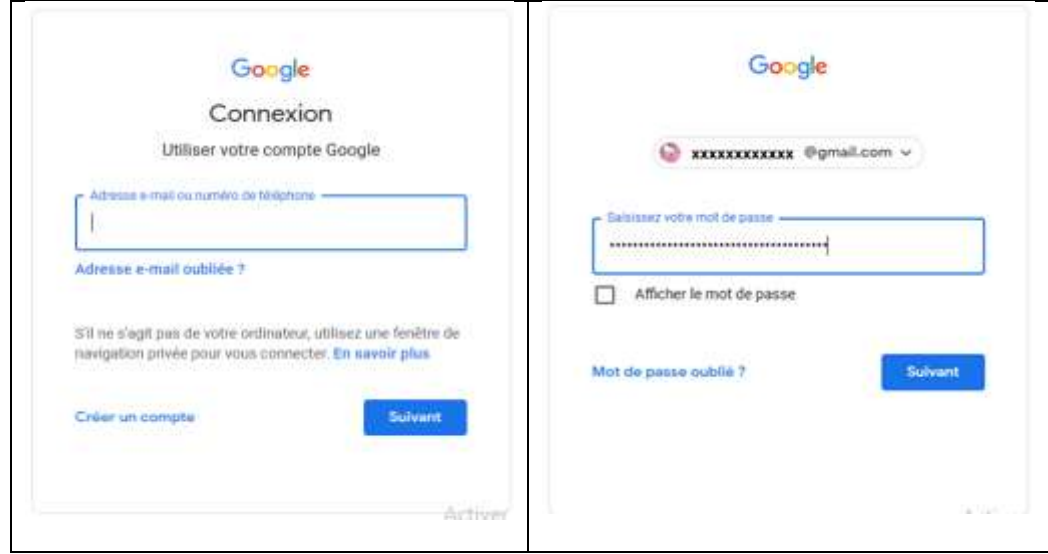

# **Travail du chef du groupe**

a. Cliquer sur **nouvelle réunion**

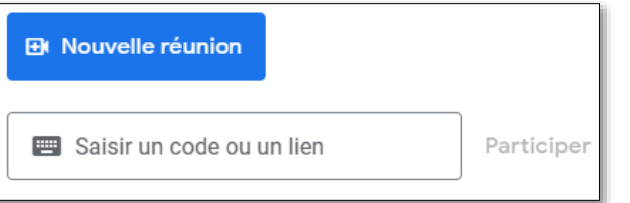

b. puis cliquer sur **Démarrer une réunion instantanée**

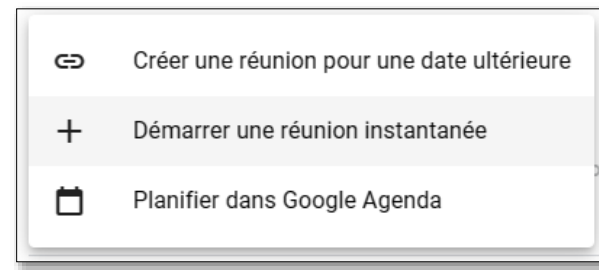

c. Cliquer sur **Ajoutez des participants** :

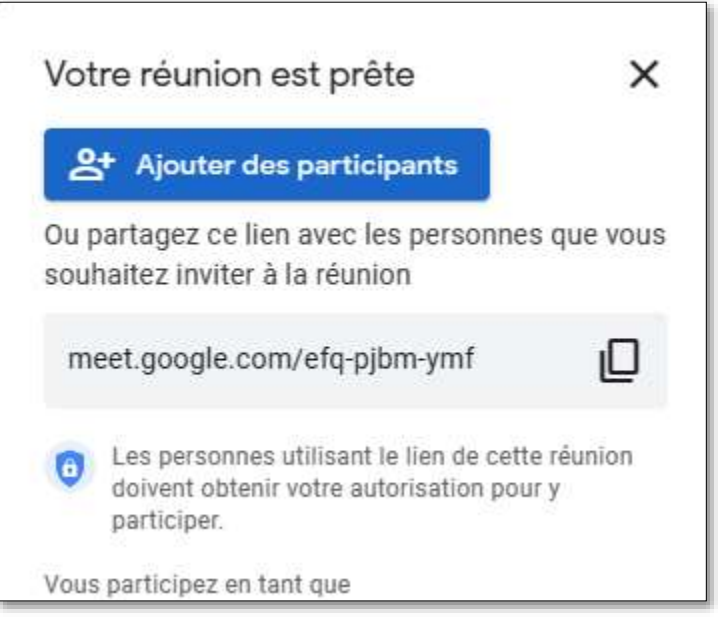

d. Saisir les adresses email des autres membres du groupe puis cliquer **Envoyez e-mail**.

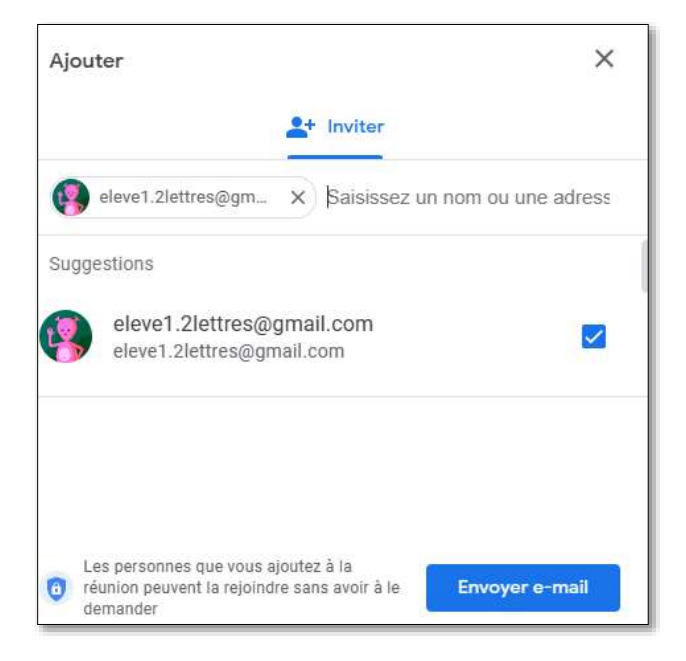

# **Travail des autres membres du groupe**

Cliquer sur le lien de la réunion recu par e-mail ou bien

Saisir le code ou le lien de la réunion fourni par l'organisateur de la réunion puis Cliquer sur Continuer.

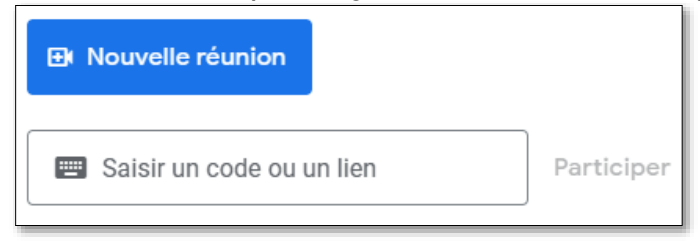

Cliquez sur "participer"

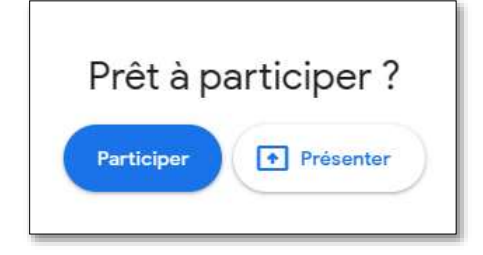

#### **5. Réaliser un sondage Ou enquête**

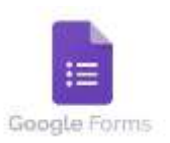

L'enquête en ligne est une méthode de récolte et de traitements de données de questionnaire directement accessible sur internet.

## **Activite 9 :**

Faire une étude sur le sujet du projet.

- 1. Choisir les questions et leurs types (questions ouvertes, fermées)
- 2. Demander aux équipes de générer, pour chaque hypothèse, des questions adéquates.
- 3. Organiser les questions sous forme de sections. Prévoir pour chaque section, une image/une séquence vidéo/une introduction et un ensemble de questions bien ordonnées.
- 4. Contenu de questionnaire : les questions à réponses coutres, réponses longues, case à cocher, bouton radio, liste à choix…
- 5. Choisir l'outil pour créer le formulaire

# **Activite 10 :**

En utilisant Google forms, créer le formulaire ci-dessous : **Section 1 sur 3**

**Nom du formulaire :** Deep fake: peut-on encore faire confiance aux videos ?

**Description :** Dans le cadre d'un projet intitulée « Vérite visuelle : Lutter contre le Deep Fake et préserver la confiance en ligne », vous êtes invité à participer à un sondage sur le deep fake. Nous vous sollicitons à y répondre

**NB : \* indique que la réponse doit être obligatoire.** 

# **1) Prénom :\* (Type de la question : Zone de texte)**

Rénonse courte

**2) Sexe : \* (Type de la question : Question Choix Unique (QCU))** Femme

O Homme

**3) Votre date de naissance :\* (Type de la question : Date)**

H.

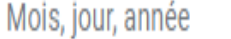

Ajouter votre vidéo "Trump sida" se trouvant dans votre dossier de travail "Prénom\_Nom". Question **Choix Unique (QCU))**

**4) Est-ce que vous pensez que cette video est fake ?**

Oui **Passer à la section 2 (Section 2)**

Non **Passer à la section 3 (Section 3)**

**Section 2 sur 3 : réponse correcte**

# **Description : Répondez aux questions suivantes :**

**5)** Combien de fois avez-vous déjà rencontré des vidéos deep fake en ligne au cours de la dernière année ?" **(saisir un nombre) (Type de la question : Zone de texte)**

**6)** Selon vous, quelles sont les médias susceptibles diffuser des deepfake? **: \* (Type de la question : Question Choix Multiple (QCM))**

- Facebook
- $\Box$ Tiktok Twitter

Youtube

 $\Box$ Tv

La presse numérique

**7)** À quelle fréquence partagez-vous ou relayez-vous des contenus en ligne (vidéos, images, articles) sans vérifier leur authenticité ?"**(Type de la question :Liste déroulante)**

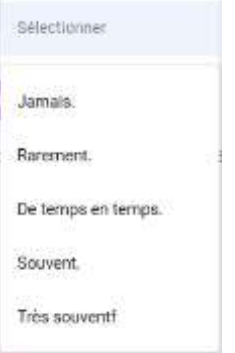

**8)** comment qualifiez-vous les idées suivantes visant à empêcher la circulation de deep fake? S'agit-il, selon vous, d'une "très mauvaise idée", d'une "plutôt mauvaise idée", d'une "plutôt bonne idée" ou d'une "très bonne idée"?**: \*(Type de la question : Grille à Choix Multiples)**

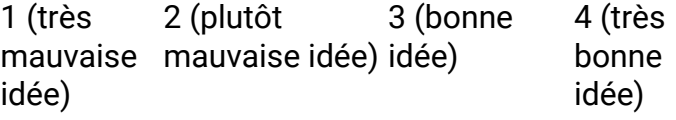

Il faut éduquer les lecteurs pour éviter qu'ils partagent des informations inexactes dans leurs réseaux.

L'État doit promulguer des lois pour interdire les deep fake.

Les diffuseurs comme Facebook, Twitter et Google doivent bannir les auteurs de deep fake.

# **Section 3 sur 3 : réponse fausse**

# **Description : Répondez aux questions suivantes :**

- **9)** Aimeriez-vous avoir accès à des outils ou des formations pour mieux identifier les deep fakes O Oui
	- O Non

**10)** Êtes-vous prêt à soutenir des initiatives visant à sensibiliser contre les deep fakes et à promouvoir la véracité en ligne ?

- O Oui
- O Non

# **Activite11 :**

# 1.Lancer "**google forms**"

2.Créer « **un formulaire vierge** »

3.Préciser le nom du formulaire « **deep fake** »

4.Ajouter le titre du formulaire : **Deep fake: peut-on encore faire confiance aux vidéos ?** 5.Ajouter la description suivante :

Dans le cadre d'un projet intitulée « Vérité visuelle : Lutter contre le deep fake et préserver la confiance en ligne », vous êtes invité à participer à un sondage sur le deep fake. Nous vous sollicitons à y répondre

- 6.Changer le thème et ajouter une image pour l'entête
- 7.Modifier le couleur d'arrière-plan
- 8.Ajouter les questions
- 9.Ecrire les réponses choisir « **réponse obligatoire** »
- 10.Ajouter le message **« Merci pour votre collaboration »** à la fin du formulaire
- 11.**Visionner** le formulaire
- 12.Partager sur « **padlet** »
- 13.Enregistrer en tant que pdf pour **l'imprimer**
- 14.Télécharger les réponses en « **csv** » Enregistrer le fichier dans le dossier « **3lettres** » du

« **D :** »

- Ce formulaire est enregistré sur le cloud
- Ce formulaire est appelé formulaire conditionnel car il contient de sections.

#### **a. Ouvrir Google forms :**

- Pour créer un formulaire, vous devez vous rendre [https://forms.google.com.](https://forms.google.com/)
- Puis saisissez votre identifiant et mot de passe gmail (Obligatoire...)

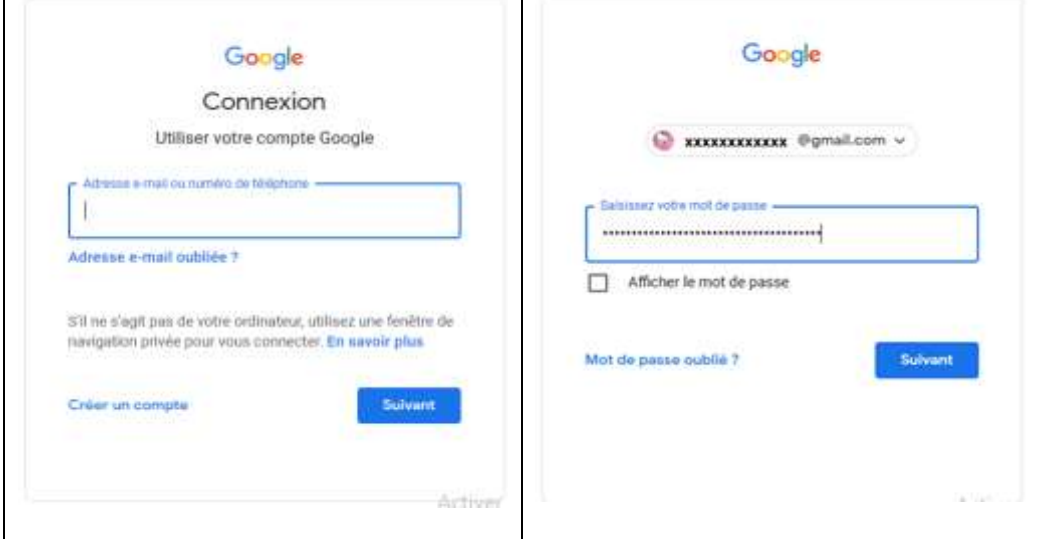

# **b. Créer un formulaire :**

Cliquez sur le bouton "Créer un formulaire vide"

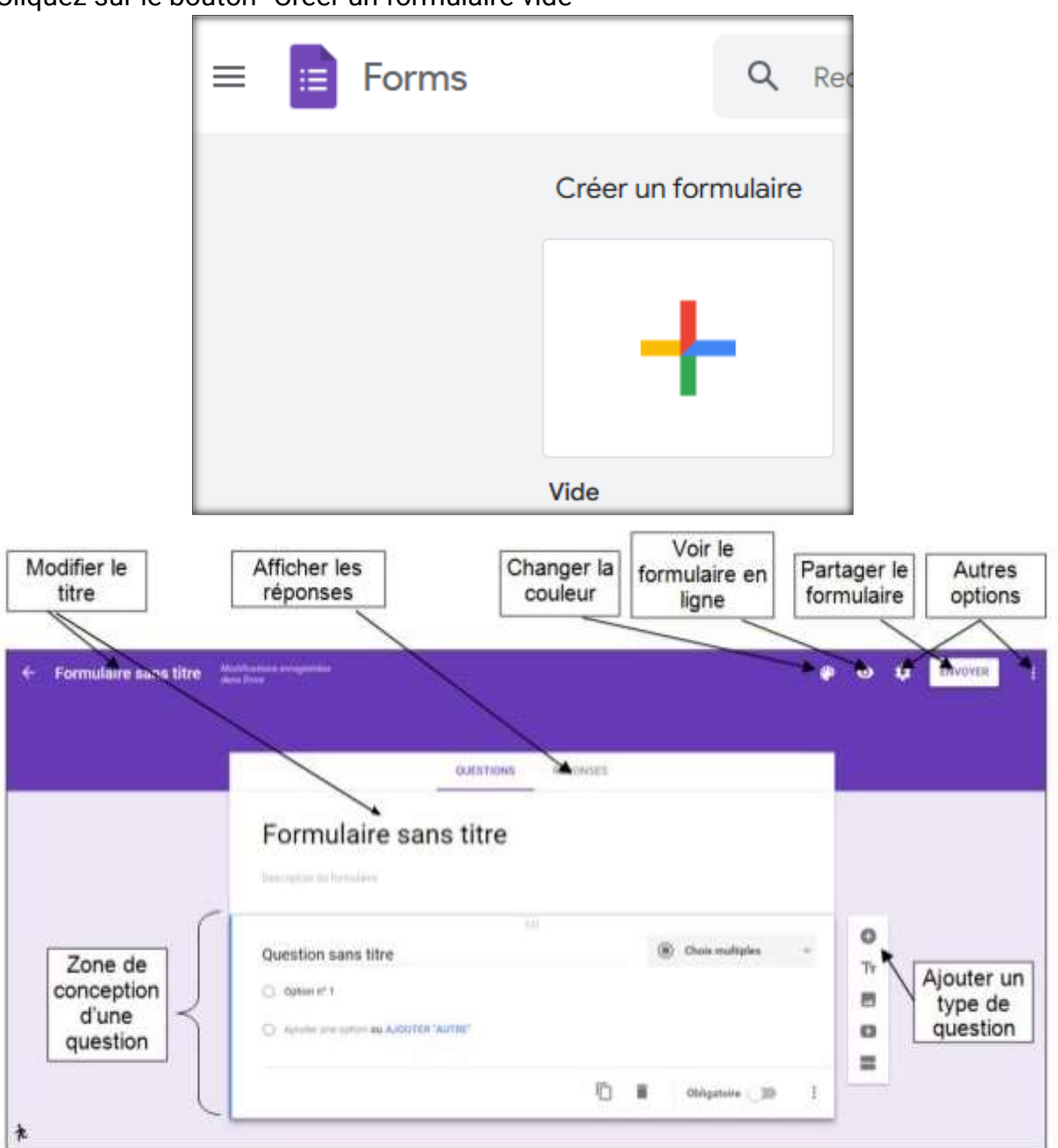

Il est possible d'ajouter différents éléments dans le questionnaire:

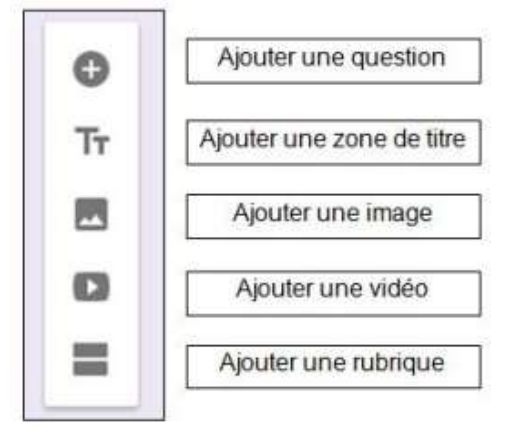

**c. Ajouter une question** 

Dans le menu de droite cliquer sur "+" pour créer une nouvelle question (vous pouvez également intégrer une vidéo, du texte, une image, …).

Il existe plusieurs types de questions qui peuvent être ajoutées à votre formulaire:

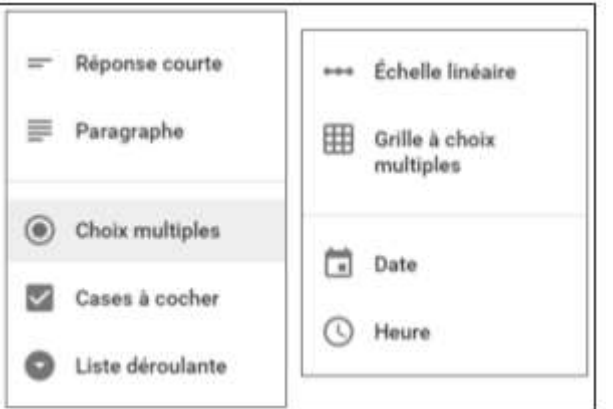

# **d. Diffuser le questionnaire**

Avant de le diffuser, il est possible de le visualiser. Pour ce faire, il faut cliquer sur l'icône en forme d'oeil.

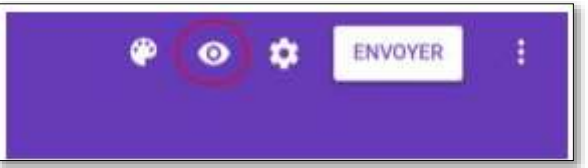

Cliquer maintenant sur "envoyer". Vous pouvez ensuite: - Obtenir le lien (URL) de votre formulaire (à donner aux élèves)

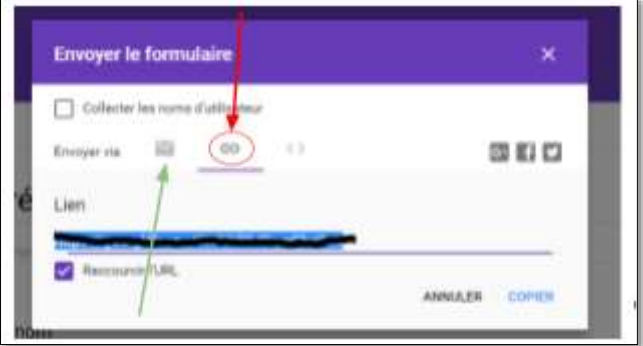

# **e. Partager le formulaire :**

Une fois le formulaire est établi. Il est possible de le **partager** avec vos camarades. Ces derniers vont répondre aux différentes questions. Les réponses sont récupérées sous forme d'une feuille de calcul.

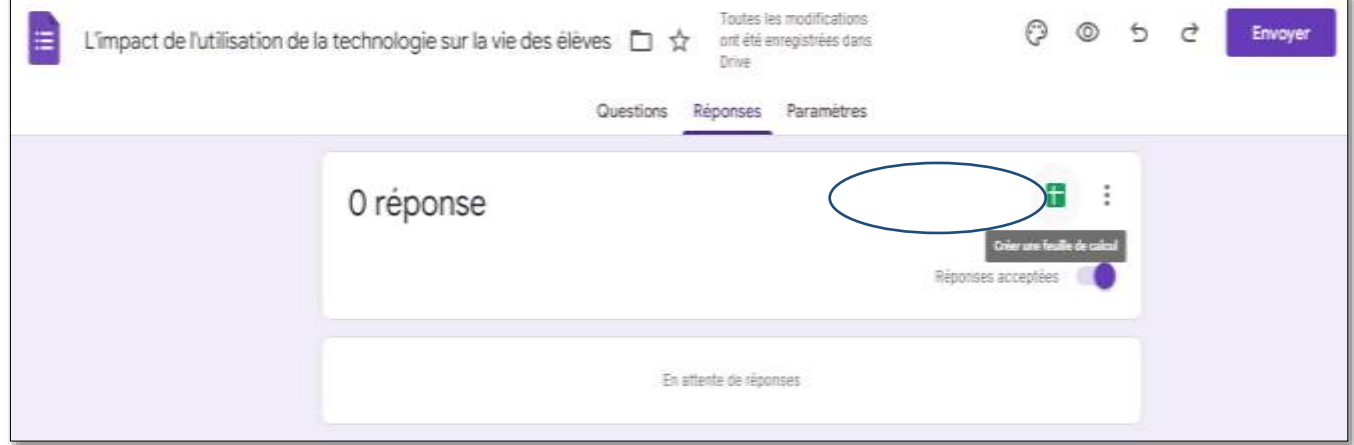

# **f. Télécharger les réponses**

Année scolaire 2023/2024 page -21 - Prof:Allegui Kaouther Il est possible de télécharger les réponses sous un format xlsx ou csv

- Cliquer sur **Fichier /Telecharger /Fichier excel.xlsx**
- Récupérer le fichier et l'enregistrer dans votre dossier de travail **C:/3lettres** sous le nom **deep fake.xlsx**

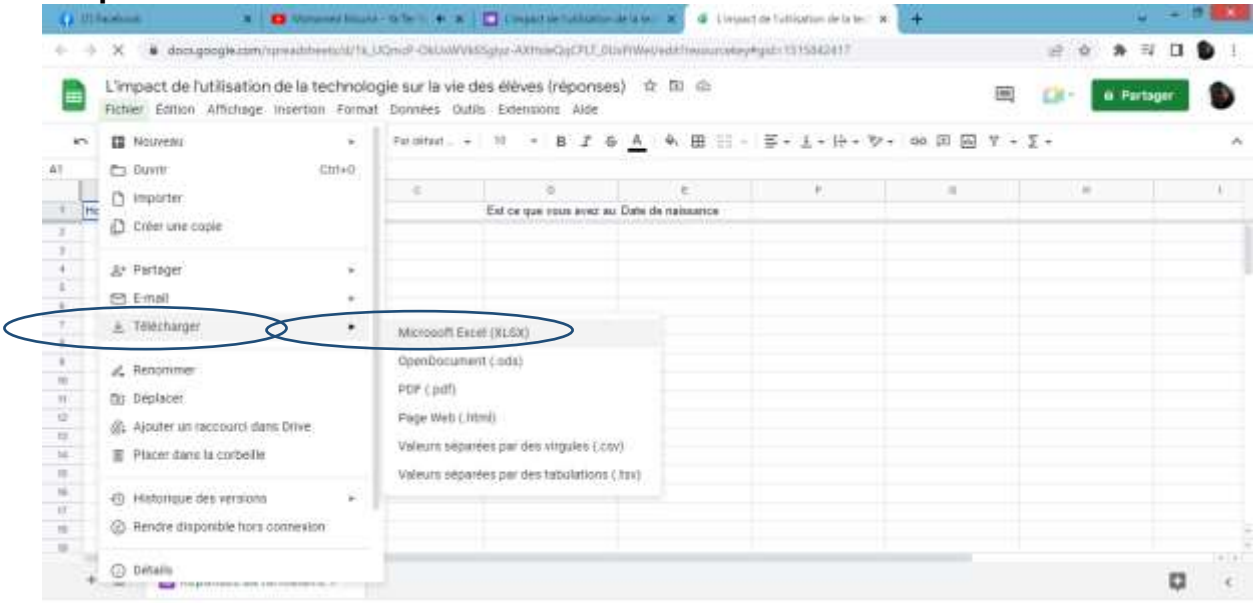

# **Exemple d'un fichier .xslx**

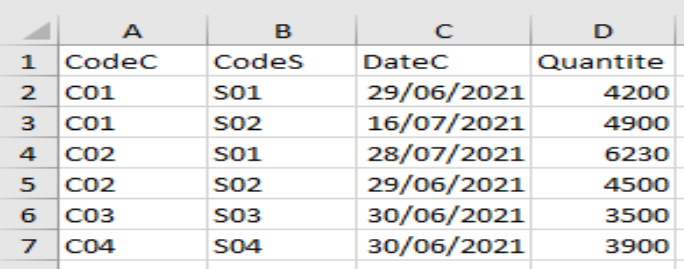

# **Exemple d'un fichier .csv (**comma separated values**)**

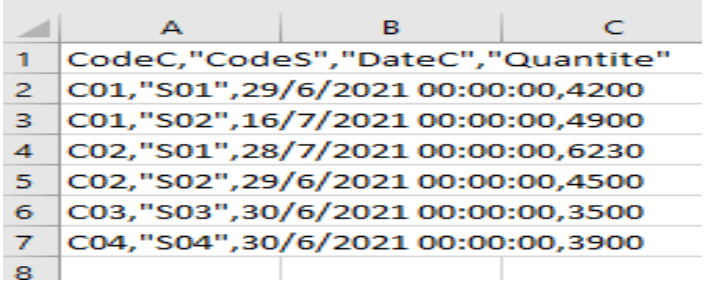

# **6. Google sheet**

# **Activité 12:**

- Créer un document qui sera partagé entre plusieurs utilisateurs
- Choix du chef de projet : Nommer l'élève qui sera Chef de projet dans le groupe pour la création de la situation d'évaluation.

#### **a. Saisie de données**

- 1. Ouvrir google classroom
- 2. Répondre au formulaire de notre projet partagé préalablement sur google classroom.

Questions

Réponses 2

# **b. Partage de données**

Travail pour le chef du groupe

❖ Cliquer sur l'option « réponses »

Année scolaire 2023/2024 **page -22 - Prof:Allegui Kaouther** 

Paramètres

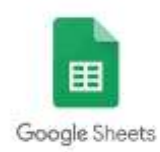

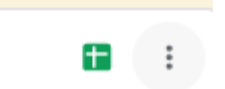

❖ Générer les réponses en un fichier sheet

❖ Partager le sheet ''………………………………………………''avec ses amis et le partager en « modification autorisée » avec les élèves de son groupe. Le document sera également partagé avec le professeur avec son adresse

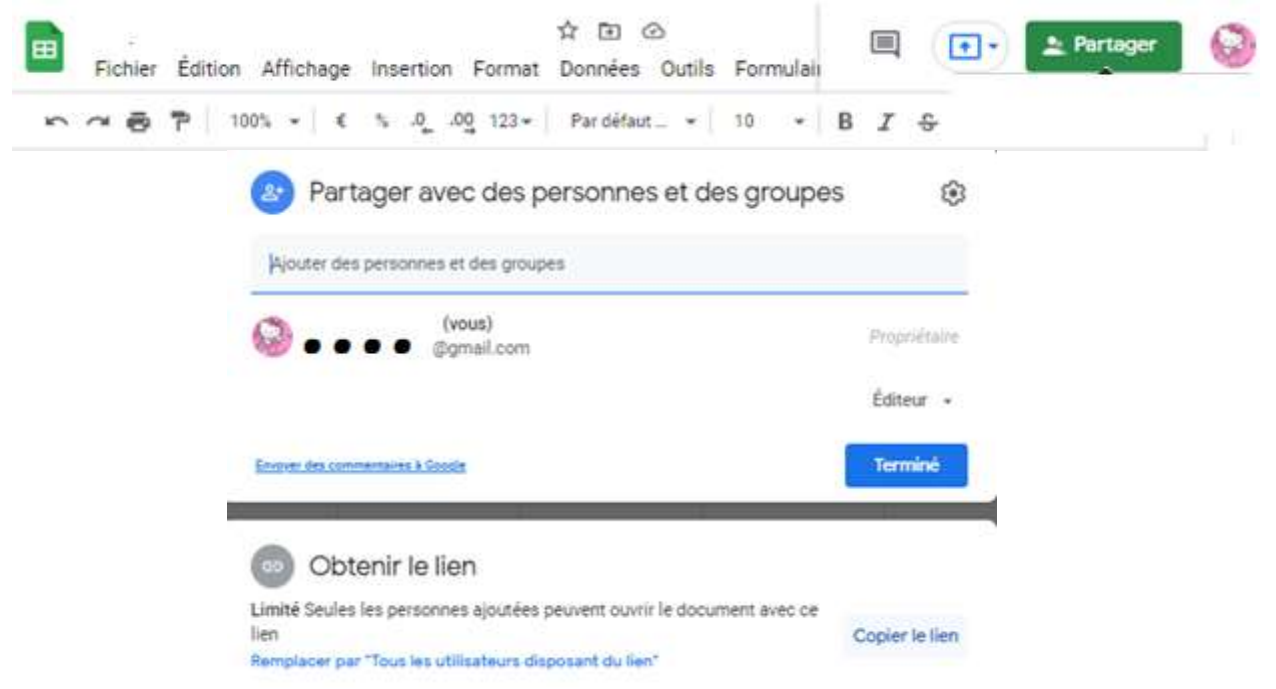

# **c. Modification des données en ligne**

Travail pour les autres membres du groupe

❖ Ouvrir google sheet

❖ Modification du document par les autres membres du groupe : Chaque membre du groupe modifie le document à partir de son drive(suppression des colonnes qui contiennent des valeurs vides, Ajouter une colonne âge , supprimer les colonnes non nécessaire etc)

❖ Modification du document par le professeur Le professeur mettre une note en fin de document pour s'assurer que le document a fait l'objet d'un travail collaboratif

# **d. Exportation / modification offline**

- ❖ Ouvrir votre Google drive,
- ❖ Ouvrir l'activité précédante
- ❖ Enregistrer le fichier obtenu sur C:/3lettres/deep fake.xlsx

Dans Sheets, cliquez sur Fichier /Télécharger au format. Sélectionnez le format de fichier que vous souhaitez télécharger

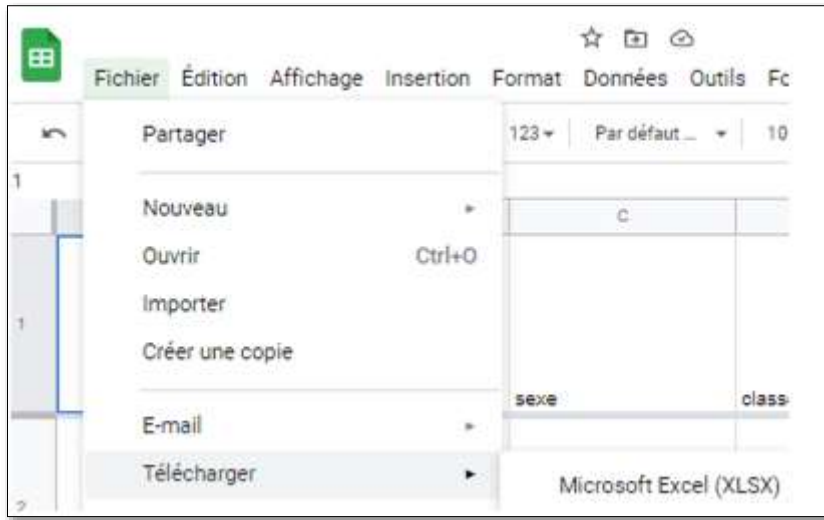

Vous pouvez également télécharger une copie du fichier Sheets au format Excel, PDF, CSV, ODS ou dans d'autres formats.

# **Partie 4 : Analyser les données collectées avec le logiciel Tableur MS EXCEL:**

Une fois les données sont collectées, il faut :

- 1. Nettoyer le tableau en supprimant les données inutiles ou redondantes (suppression des données incorrectes, suppression des doublons…)
- 2. Renommer les colonnes.
- 3. Insérer au début du tableau une ligne contenant le titre de votre sondage (en fusionnant les cellules pour que le titre soit centré par rapport au tableau)
- 4. Renommer la feuille de calcul sous le nom de votre sujet de projet.
- 5. Mise en forme du résultat : bordure, alignement, couleur, police, format des nombres…
- 6. Effectuer des calculs, trier, représenter sous forme de graphique etc..

# **Activité 13**

- **1)** Lancer MS Excel
- **2)** Ouvrir le classeur deep fake.xlsx qui se trouve dans C:/3lettres
- **3)** Enregistrer ce classeur dans votre dossier de travail "Prénom\_Nom".
- 4) Renommer la feuille de calcul par "Impact".
- **5)** Ajouter au tableau le titre **Vérite visuelle : Lutter contre le Deep Fake et préserver la confiance en ligne**". Il doit être centré par rapport au tableau, de taille 22, de couleur rouge, gras et italique.
- **6)** Mettre en forme le tableau suivant :

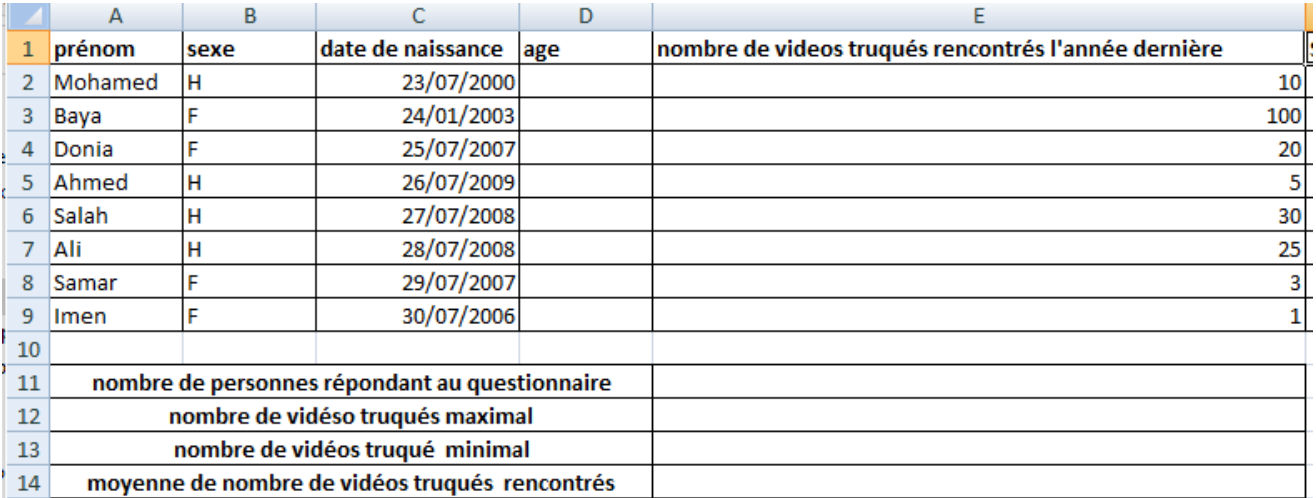

- 7) Insérer la colonne "Age" après la colonne "Date de naissance".
- **8)** Remplir la colonne ''age'' pour calculer l'age de chaque participant en utilisant la formule suivante :

#### **Age= Date du jour- Date de naissance**

- **9)** Calculer le nombre de personnes qui ont répondu à ce questionnaire.
- **10)**Calculer le nombre de vidéos truqués maximal.
- **11)**Calculer le nombre de vidéos truqués minimal.
- **12)**Calculer la moyenne des nombre de vidéos truqués.
- **13)**Calculer le total des nombre de vidéos truqués.
- 14) Ajouter une colonne "stratégie actuelle" pour evaluer l'efficacite de la stratégie actuelle de lutte contre la propagation des deep fake.

# **15)**Remplir la colonne " stratégie actuelle "par :

- ❖ **Efficace** si des nombre de vidéos truqués<=1
- ❖ **Non efficace** sinon

**16)**Ajouter une nouvelle feuille, la renommer "deep fake".

- **17)**Copier la plage de cellules **A2 : F10** dans la feuille "deep fake".
- **18)**En utilisant le filtre automatique, extraire les personnes qui ont **rencontré un nombre de vidéos truqués >=10.**
- **19)**Trier le tableau par ordre croissant du **nombre de videos truqués rencontrés l'année dernière**
- 20)Dans une nouvelle feuille nommée "statistiques", insérer un histogramme représentant **nombre de videos truqués rencontrés l'année dernière** en fonction des **prénom** des participants au questionnaire

# **Manipulations de base du logiciel Tableur MS EXCEL**

- **a.** Le classeur :
- ✓ Un classeur est un ensemble de feuilles de calcul.

# **b.** La feuille de calcul :

 $\checkmark$  Une feuille de calcul est composée d'un ensemble fini de lignes (65 536) et de colonnes (256). ✓ Les lignes sont référencées par des numéros (1, 2, 3,…) et les colonnes sont référencés par des lettres (A, B, C,…).

✓ Chaque feuille de calcul est identifiée par un nom qu'on peut changer à tout moment.

# **c.** La cellule

- ✓ Une cellule est l'intersection d'une ligne et d'une colonne.
- ✓ Une cellule a une adresse (référence) et contient une valeur.
- ✓ Adresse d'une cellule : Est définie par ses cordonnées dans la feuille de calcul, c'est-à-dire par l'index de la ligne et celui de la colonne correspondante. Exemple : A1, B2, …
- ✓ Plage de cellules : Est un ensemble cellules. Exp : A2 :B3

# **1 Lancer EXCEL**

Pour lancer le logiciel EXCEL, vous avez 2 possibilités:

- ❖ Menu Démarrer
- ❖ Tous les programmes.
- ❖ Microsoft Office
- ❖ Microsoft EXCEL.

# Ou bien

Cliquez sur le raccourci: Microsoft EXCELsitué sur le Bureau.

Ouvrir le classeur "**deepfake**" existant sur le C:/3 lettres.

# **2 Ouvrir un Classeur**

- ❖ Cliquer sur le bouton office Choisir la commande
- ❖ Dans la boîte de dialogue qui s'affiche saisir le nom de fichier à ouvrir ou
- ❖ Sélectionner ce nom à partir de la liste
- ❖ Valider en cliquant sur le bouton **ouvrir**

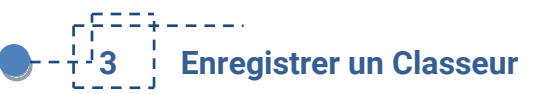

- ❖ Cliquer sur le bouton office
- ❖ Enregistrer sous
- ❖ Préciser l'emplacement et le nom du classeur
- ❖ Valider

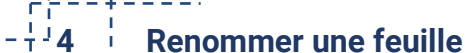

- ❖ Sélectionner le nom de feuille
- ❖ Bouton droit /renommer
- ❖ Preciser le nom de la feuille

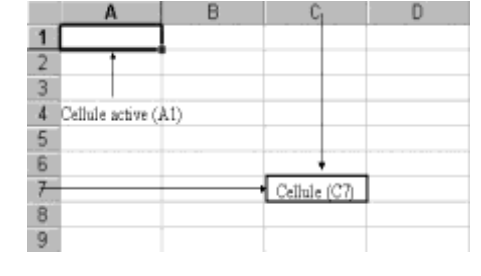

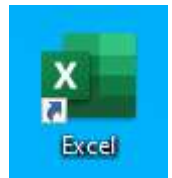

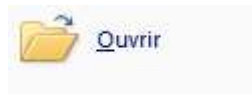

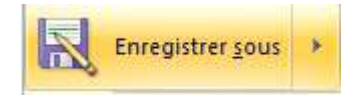

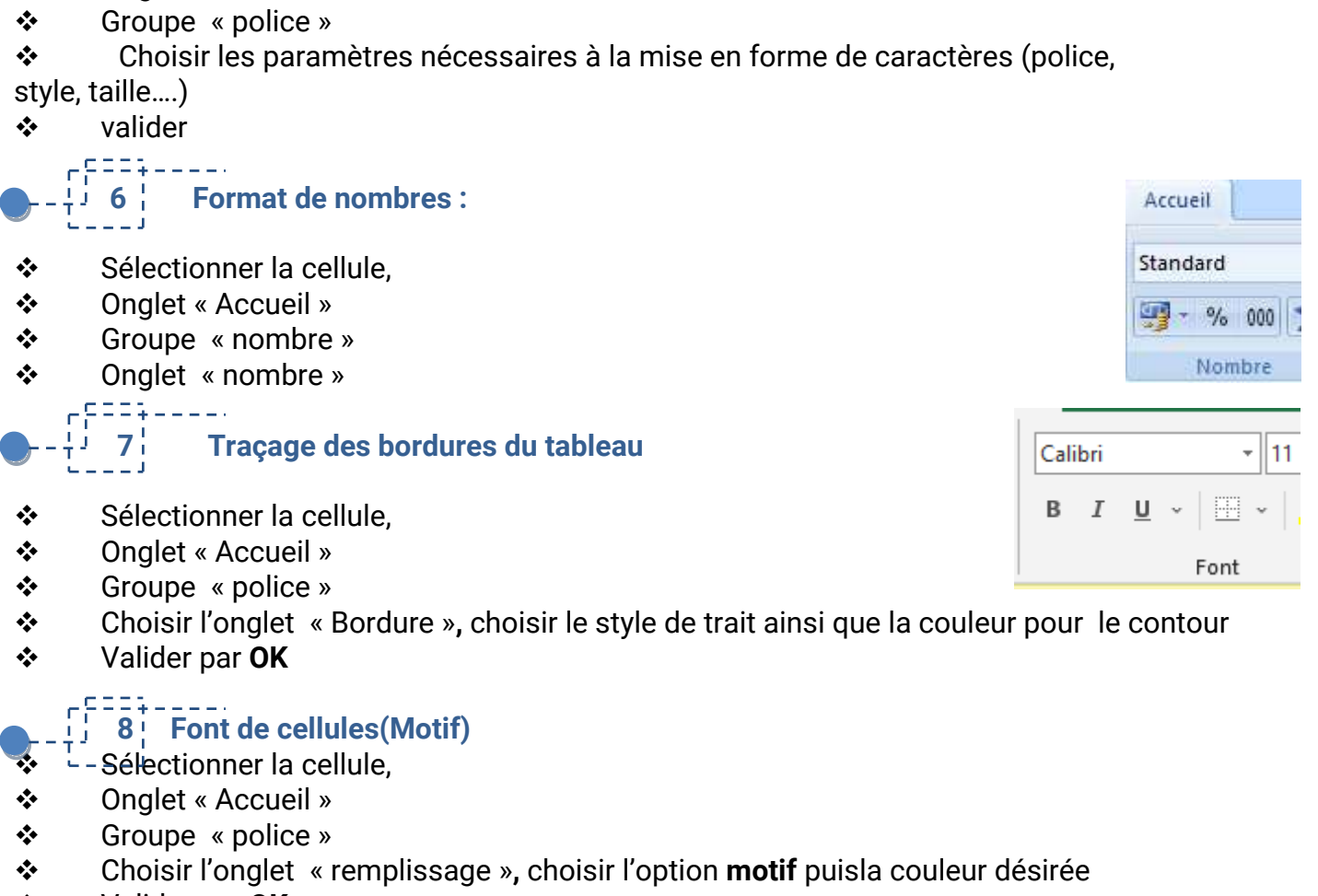

❖ Valider par **OK**

# **9 Insérer une colonne :**

 **5 Mise en forme** 

❖ <sup>F-Sélectionner la cellule.</sup> ❖ Onglet « Accueil »

三三

Les formules livrées avec Excel qui permettent d'effectuer des calculs avec un ou plusieurs arguments et renvoient un résultat.

# **Une formule doit obligatoirement commencer par le signe égal =**

# $\pm$  **10 Saisir une formule**

- ❖ Sélectionner la cellule ou sera saisie la formule de calcul,
- $\div$  Saisir le signe « = ».
- ❖ Ecrire la formule sous sa forme mathématique et en utilisant les références des cellules contenant les valeurs du calcul.

Recopier la formule vers les autres lignes

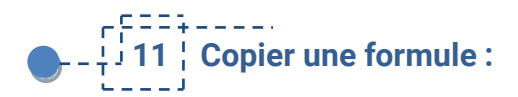

## *1ère méthode*

❖ Sélectionner la cellule qui contient la formule et les cellules qui vont recevoir la même formule, Accueil

- ❖ Choisir onglet « accueil »,groupe « edition »
- ❖ Choisir le bouton « remplissage »
- ❖ Choisir Bas/ Gauche/ Droite

# *2ème méthode*

- ❖ Sélectionner la cellule qui contient la formule,
- ❖ Pointer sur le coin inférieur droit jusqu'à obtenir le signe +

❖ Maintenir le bouton Gauchedela souris enfoncé et faire glisser vers la droite ou vers le bas jusqu'à la dernière cellule à calculer.

#### **Méthode 1**

- ❖ Sélectionner la cellule où sera insérée la fonction,
- ❖ Cliquer sur l'onglet « Formules »,
- ❖ Cliquer sur l'icône « Insérer une fonction »,
- ❖ Sélectionner la catégorie à laquelle appartient la foncions à insérer
- ❖ Choisir parmi les fonctions de la catégorie, la fonction à insérer.

#### Ou bien

- Cliquez sur le bouton  $\mathbf{f}$  de la barre de formule
- Sous l'onglet « **Formule** », dans le groupe « **Bibliothèque de fonction** » cliquez sur « **Insérer**

#### **une fonction** »

Cette boite de dialogue « **Insérer une fonction** » s'affiche

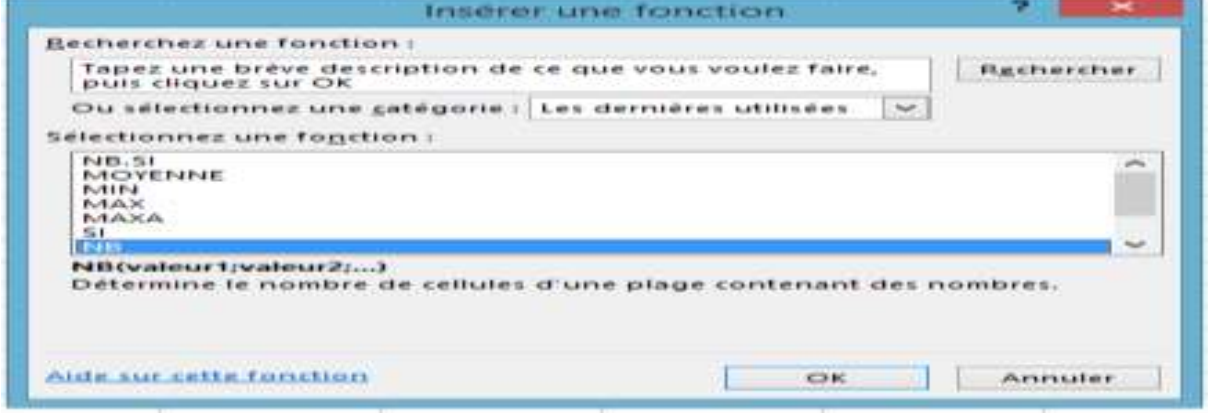

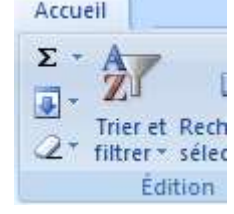

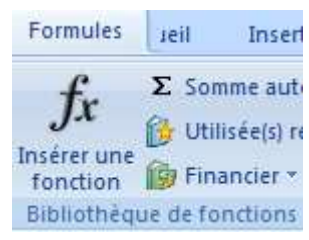

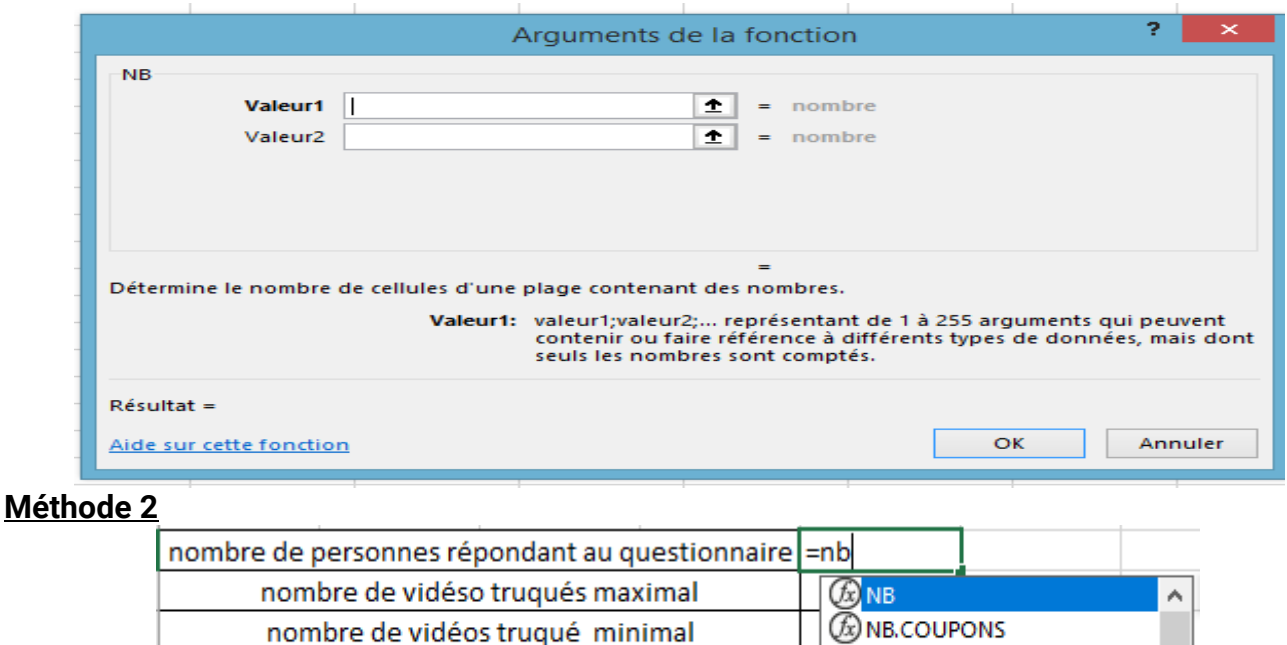

moyenne de nombre de vidéos truqués rencontrés **B** NBJOURS.COUPON.SUIV **NB :** Cette fonction compter le nombre ce cellules adjacentes contenant un nombre.

# **=NB(valeur1; [valeur2]; …)**

**MAX :** Cette fonction renvoie la valeur maximale d'une plage de cellules.

**Syntaxe :**

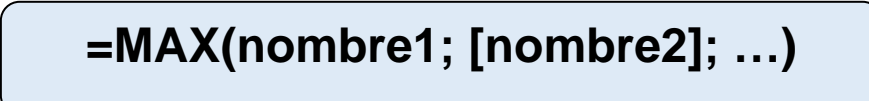

**MIN :** Cette fonction renvoie la valeur minimale d'une plage de cellules.

**Syntaxe :**

# **=MIN(nombre1; [nombre2]; …)**

**MOYENNE:** Cette fonction renvoie lamoyenne d'une plage de cellules.

**Syntaxe :**

# **=MOYENNE(nombre1; [nombre2]; …)**

# **La fonction SOMME :**

**Syntaxe :**

Calcul la somme des nombres dans une plage de cellules adjacentes ou non adjacente. **Syntaxe :**

# **=SOMME(nombre1;nombre2;…)**

(fx) NB.JOURS.COUPON.PREC

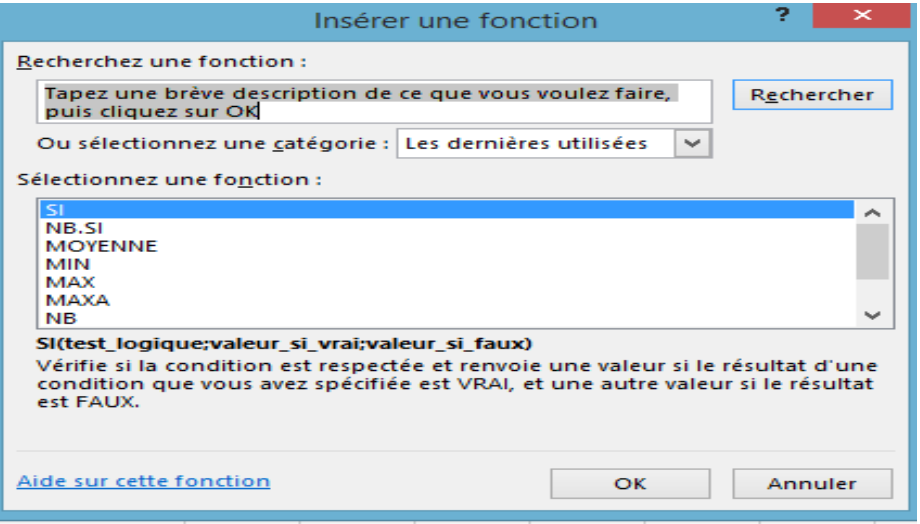

**Si :**

Permet de choisir la première valeur si le test est vrai et de choisir la deuxième valeur si le test est faux

**Syntaxe :**

**=SI (test\_logique ; valeur\_1\_si\_vrai ; valeur\_2\_si\_faux) Syntaxe :**

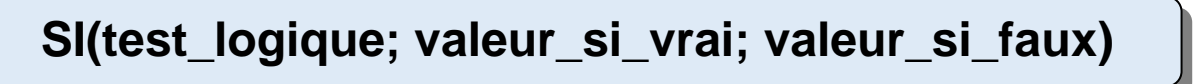

**Test\_logique** : condition à vérifier et contient les opérateurs de comparaisons

**Valeur\_si\_vrai** : valeur à renvoyer si la condition est vérifiée

**Valeur\_si\_faux** : valeur à renvoyer si la condition n'est vérifiée

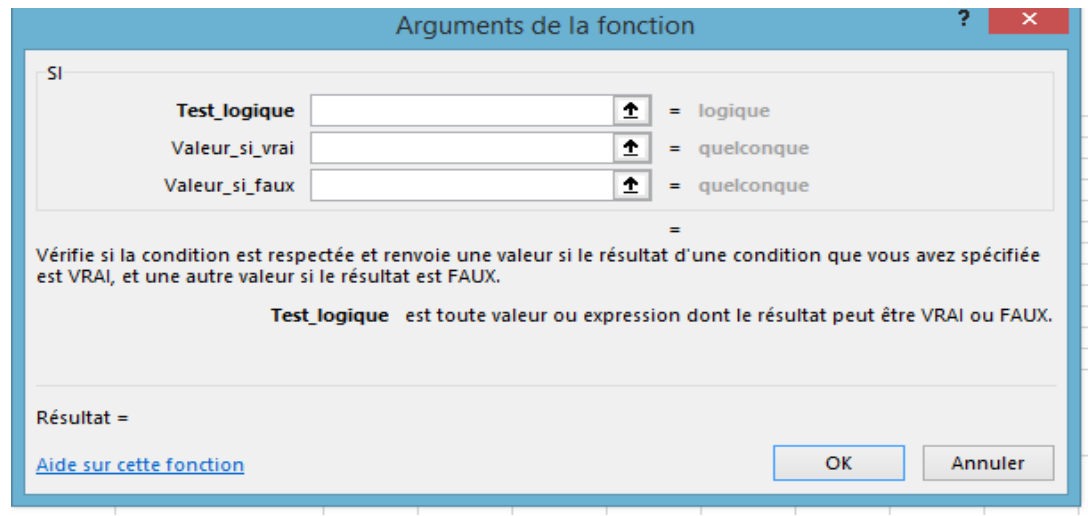

البيبيوعوم

**12 Le filtrage automatique**

Le filtrage permet de chercher dans une base de données, l'ensemble de données (de lignes) répondant à un ou plusieurs critères choisis, en masquant temporairement les autres lignes de la base de données (qui ne répondant pas aux critères).

- ❖ Sélectionner la **plage de cellules** à filtrer
- ❖ Cliquer sur l'onglet **donnée** puis, dans le groupe **Trier et filtrer**, cliquer sur **Filtrer**.
- ❖ Des **flèches** de filtre automatique figurent maintenant la droite de chaque colonne d'entête.
- ❖ Cliquer sur la **flèche** de filtre automatique figurant dans l'en-tête de la colonne pour choisir les paramètres du filtre.
- ❖ Valider.

l

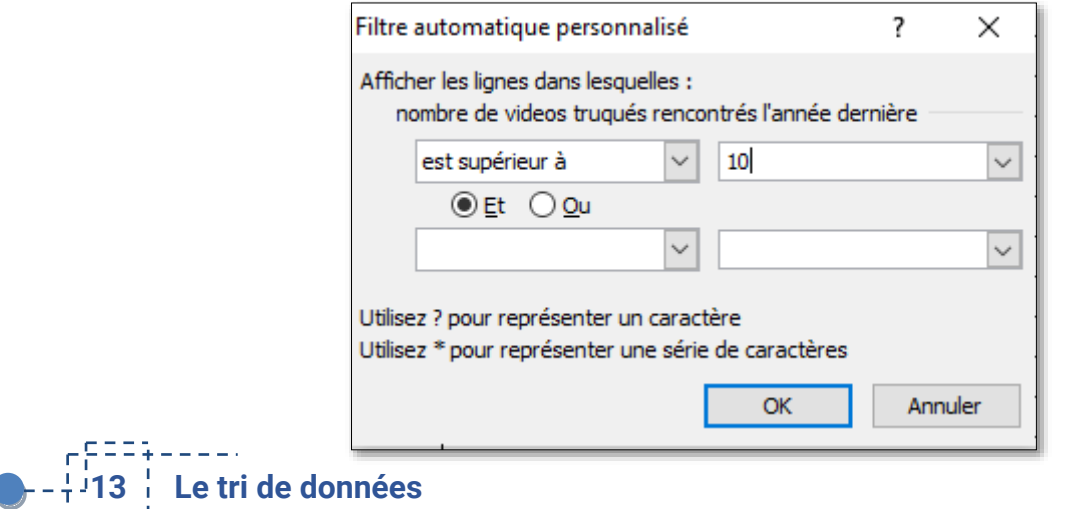

Le tri permet d'ordonner les données par ordre alphabétique ou numérique selon le contenu de la colonne sélectionnée pour trier les lignes.

Accueil Insertion ❖ Sélectionner les cellules à trier ø  $-$ ❖ Dans l'onglet **Accueil**, le groupe **Edition**, cliquer dans l'outil **Trier et filtrer** puis sur **Tri personnalisé** Σ J Trier et Rechercher 2+ filtrer \* sélectionner  $\frac{A}{Z}$  Trier du plus petit ❖ Activer les attributs désirés (Trier par, Trier sur, Ordre). A Trier du plus grand ❖ Cliquez sur Ok. Vi Iri personnalisé... Y= Filtrer  $\mathbf{r}$  $\overline{a}$ 

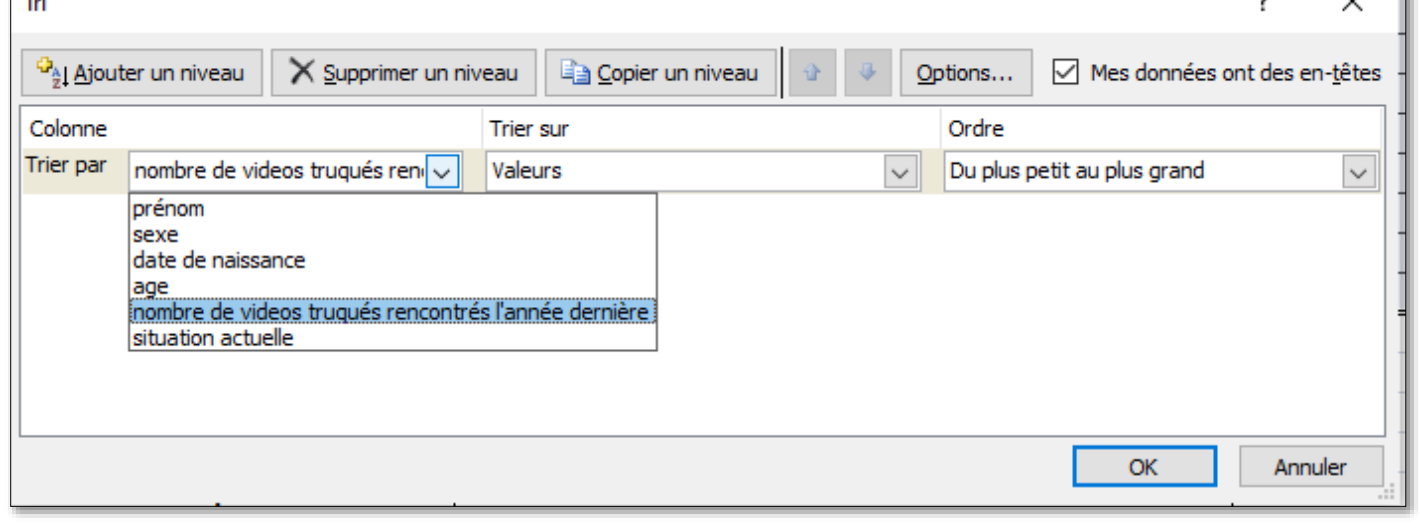

# **14 Les graphiques**

Les graphiques sont liés aux données de la feuille de calcul à partir de laquelle ils ont été créés, et sont automatiquement mis à jour lorsque ces données sont modifiées.

# **Pour créer un graphique, on doit suivre la démarche ci-dessous :**

**Sélectionner** les données à représenter dans le graphique **→ Insertion →** M **Graphique →** Choisirle **type** de graphique.

 **Pour modifier options du graphique (Titre de graphique, Titres des axes, Légende,Etiquette des données,…), on doit :**

 $\boxtimes$ **Sélectionner** le graphique en question **→ Disposition →** Choisir **l'onglet concerné** et introduire les choix désirés Il an dal **ditte** 

- **Pour modifier le style du graphique :**
- M **Sélectionner** le graphique en question **→ Création →**Choisir **le style concerné**

Titre du

graphique \*

axes =

dh

Déplacer le

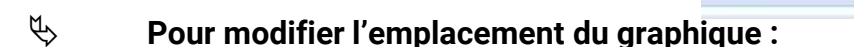

**Sélectionner** le graphique en question **→ Création →**X

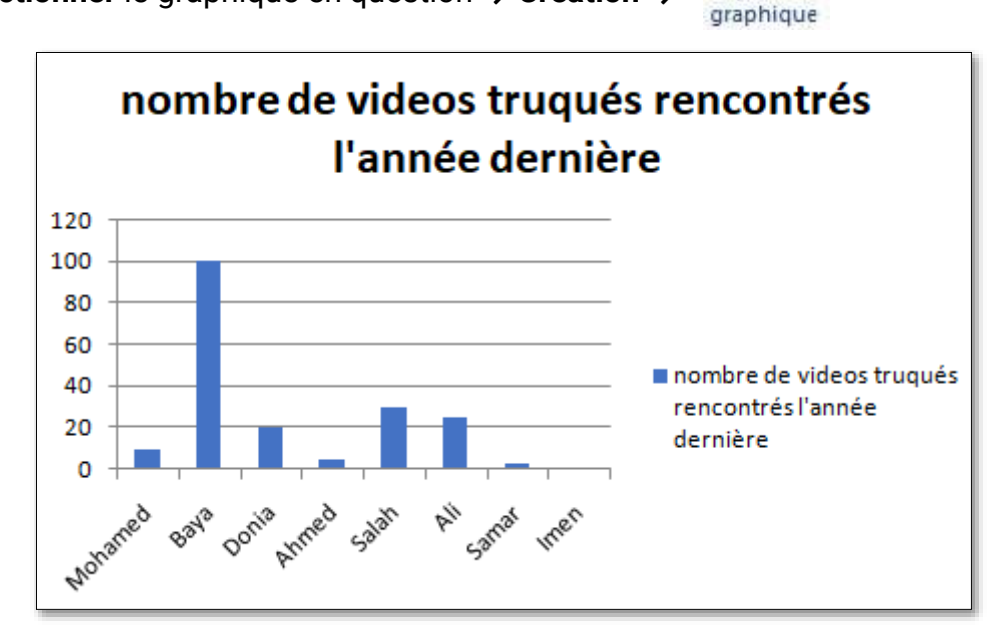

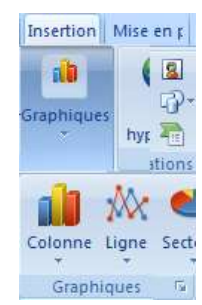

données +

Titres des Légende Étiquettes de Table de

données -

# **Exercice 1: Pratique**

Mohamed consulte le catalogue d'un magasin. Il décide d'acheter ces produits.

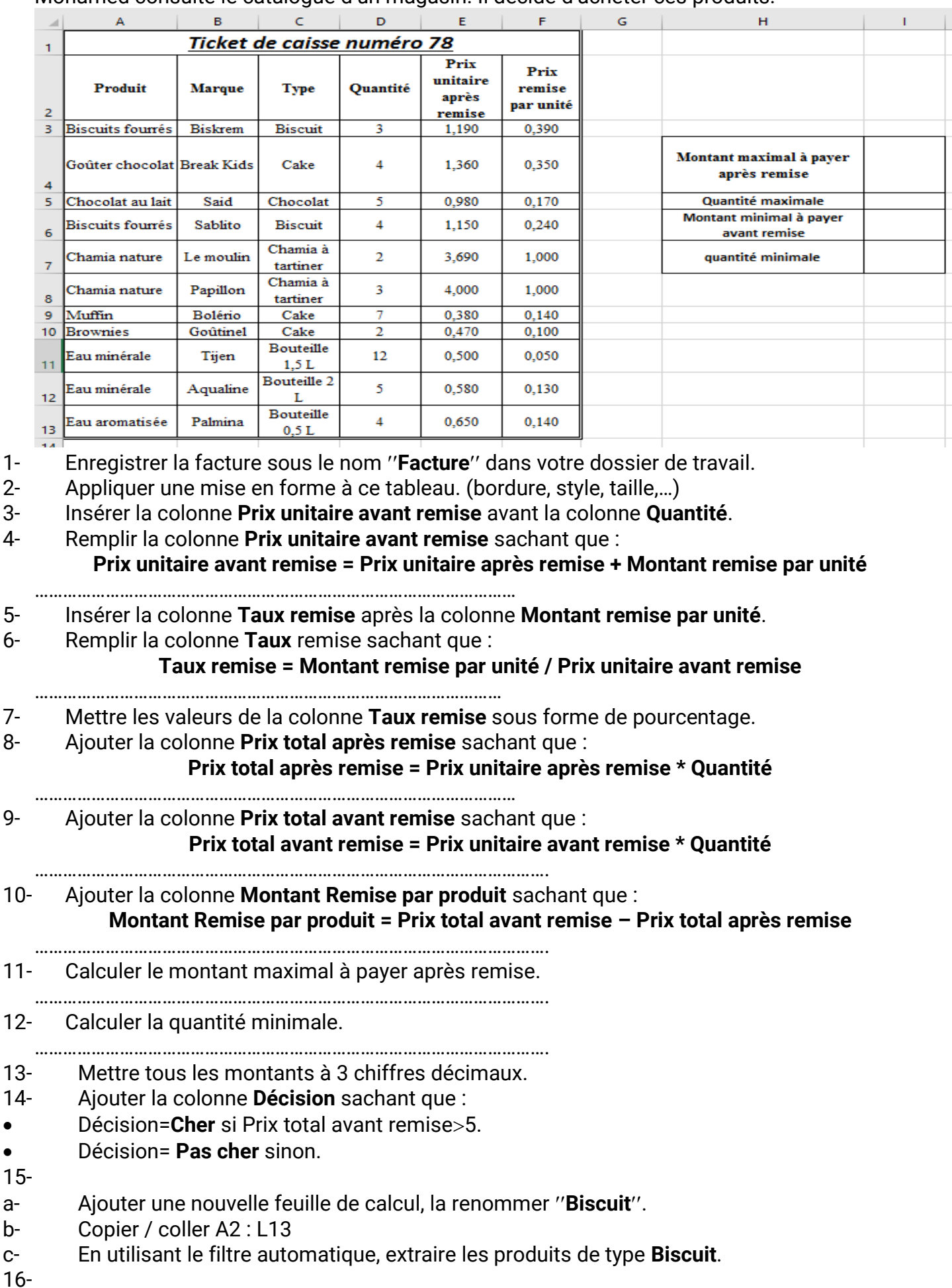

Année scolaire 2023/2024 **page -34 - Prof:Allegui Kaouther** 

- a- Ajouter une nouvelle feuille de calcul, la renommer "Biscuit-Quantité>4".
- b- Copier / coller A2 : L13
- c- En utilisant le filtre automatique, extraire les produits de type **Biscuit**dont la **Quantité**4.

# 17-

- a- Ajouter une nouvelle feuille de calcul, la renommer "Tri1".
- b- Copier / coller A2 : L13 dans la feuille "Tri1".
- c- Trier le tableau dans l'ordre croissant des **Quantité**.
- 18-
- a- Ajouter une nouvelle feuille de calcul, la renommer "Tri2".
- b- Copier / coller A2 : L13 dans la feuille "Tri2".
- c- Trier le tableau dans l'ordre croissant des **Quantité**.

19-

20- Dans une nouvelle feuille nommée "Prix total", insérer un histogramme représentant les "Prix total après remise" et les "Prix total avant remise" en fonction des Produit.

- **Titre du graphique :** Prix total avant et après remise
- **Etiquette de données :** Bord extérieur
- **Légende :** Droite

21- En tant qu'objet dans la même feuille, insérer un secteur représentant les "Quantité" en fonction des "Produit".

# **Exercice 2- Théorique**

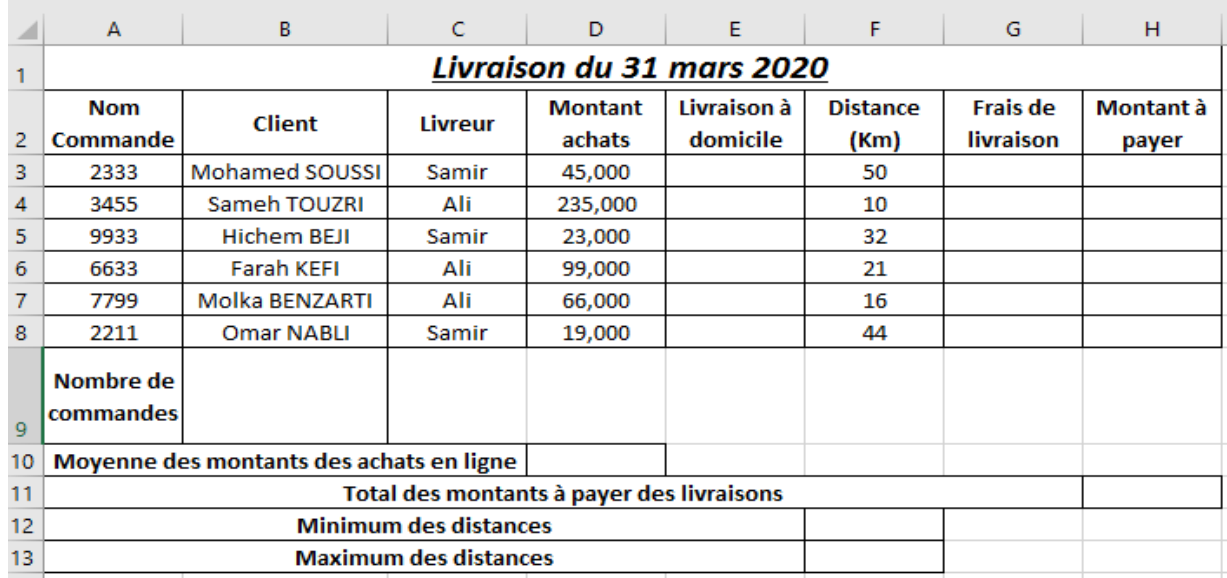

1- Donner la formule à saisir dans la cellule **E3** pour déterminer la décision de livraison à domicile des achats sachant que :

- la décision est Oui dans la cas où le montant des achats est supérieur à 50,000.
- la décision est Non dans le cas contraire.

**……………………………………………………………………………………………………………………………………**

2- Donner la formule à saisir dans la cellule **G3**pour calculer les frais de livraison, sachant que :

# **Frais de livraison= Distance (Km) \* 0,2**

**………………………………………………………………………………………………………………………………………………** 3- Mettre dans la case correspondante la lettre V si la formule proposée permet de calculer le montant à payer dans la cellule **H3** ou la lettre F dans le cas contraire.

Sachant que dans le cas où il y a livraison à domicile on rajoute les frais de livraison au montant des achats.**(1 pt)**

 $=Si(E5='Oui' ; D5+G5 ; D5)$ 

 $=Si(E5='70UI' ; D5+G5 ; D5)$ 

 $=Si(E5='Oui'$ ; D5; D5+G5)

 $=Si(E5='Non'$ ; D5; D5+G5)

4- Donner la formule à saisir dans la cellule **B9** pour déterminer le nombre de commandes.

**………………………………………………………………………………………………………………………………………………** 5- Donner la formule à saisir dans la cellule **D10** pour déterminer la moyenne des montants des achats en ligne.

**………………………………………………………………………………………………………………………………………………** 6- Donner la formule à saisir dans la cellule **H11**pour déterminer le total des montants à payer des livraisons.

- **………………………………………………………………………………………………………………………………………………** 7- Donner la formule à saisir dans la cellule **F12**pour déterminer le minimum des distances.
- **………………………………………………………………………………………………………………………………………………** 8- Donner la formule à saisir dans la cellule **F13** pour déterminer le maximum des distances. **………………………………………………………………………………………………………………………………………………**

# **Exercice 3- Théorique**

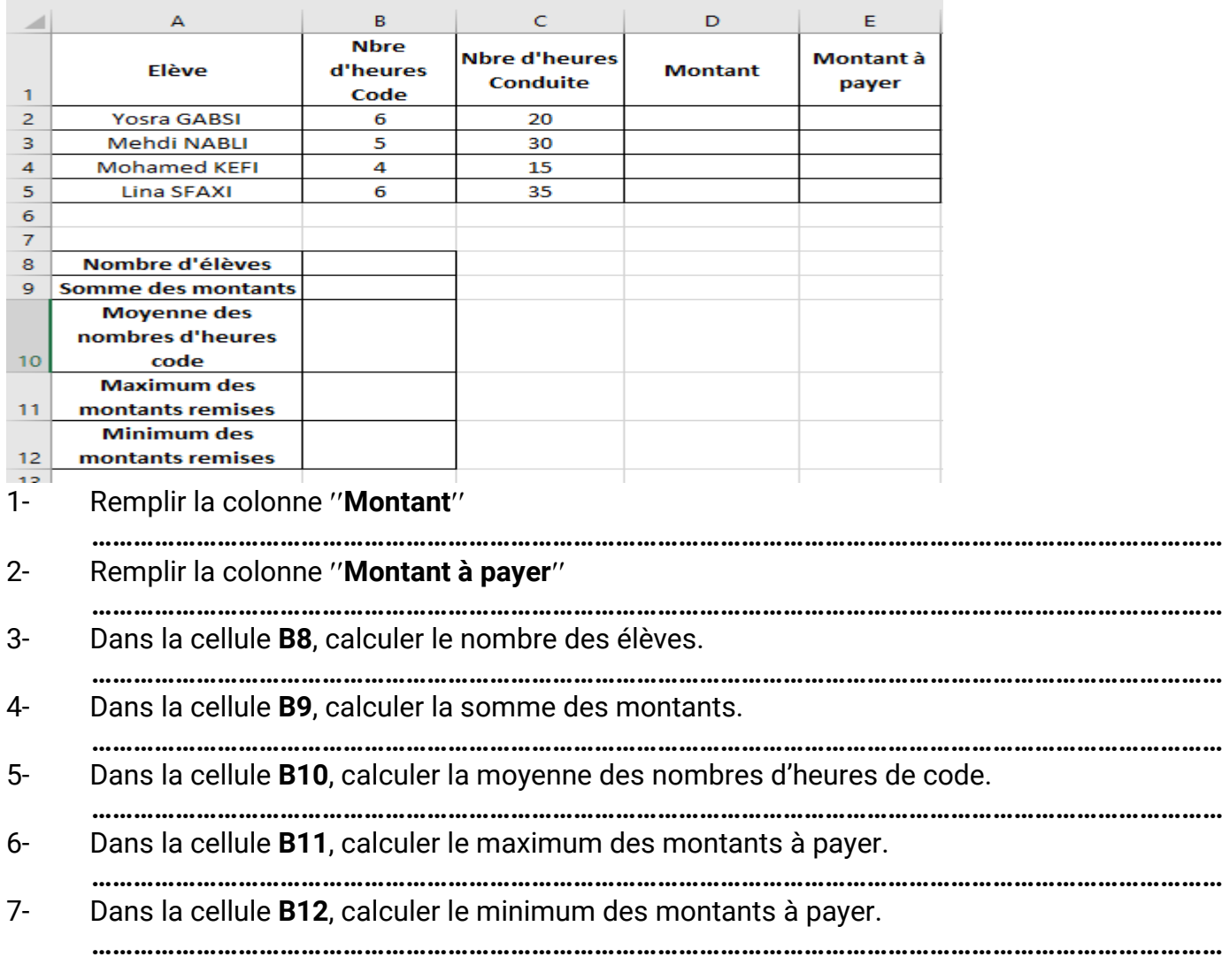

# **Exercice4 : Théorique**

Soit le tableau suivant :

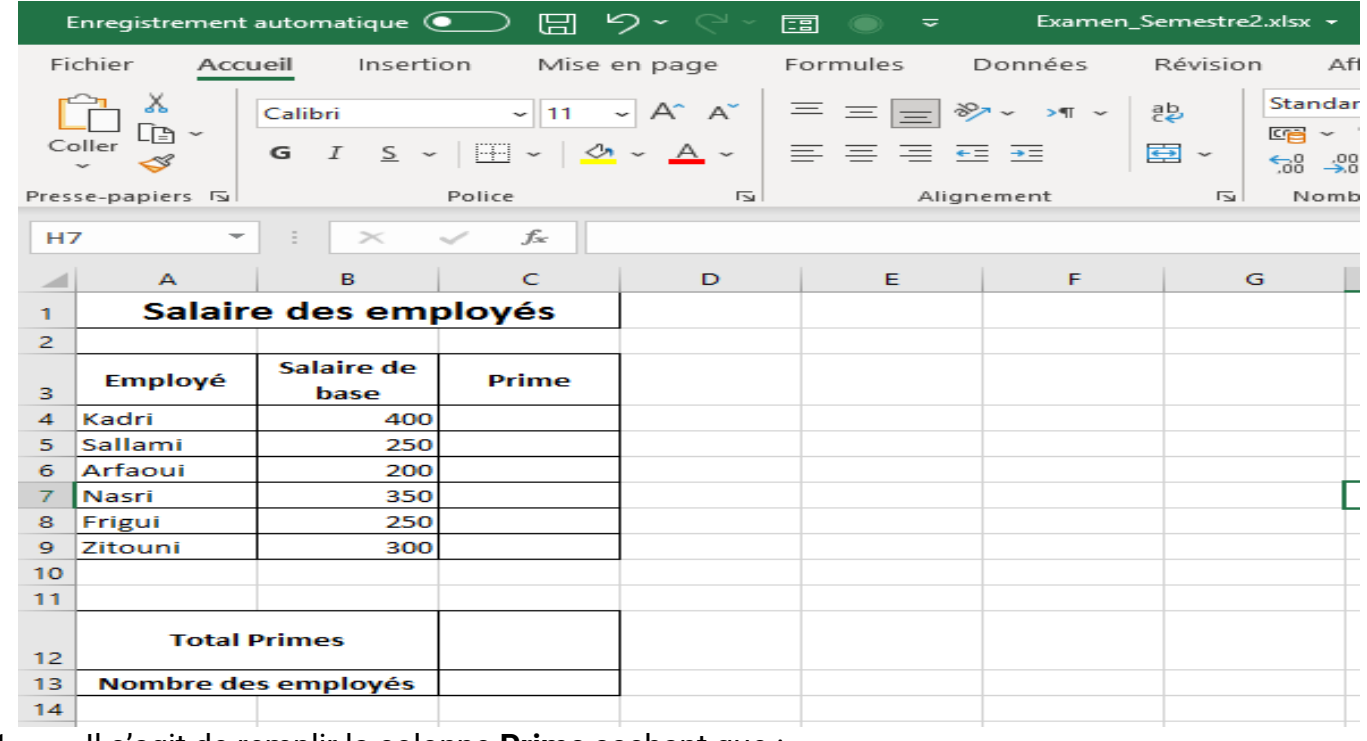

- 1- Il s'agit de remplir la colonne **Prime** sachant que :
- Si Salaire de base < 300, Prime=0
- Sinon Prime = 120

**Méthode 1 :** Saisir dans la cellule C4 la formule adéquate.

\_\_\_\_\_\_\_\_\_\_\_\_\_\_\_\_\_\_\_\_\_\_\_\_\_\_\_\_\_\_\_\_\_\_\_\_\_\_\_\_\_\_\_\_\_\_\_\_\_\_\_\_\_\_\_\_\_\_\_\_\_\_\_\_\_\_\_\_\_

**Méthode 2 :** Compléter cette fenêtre par ce qu'il faut :

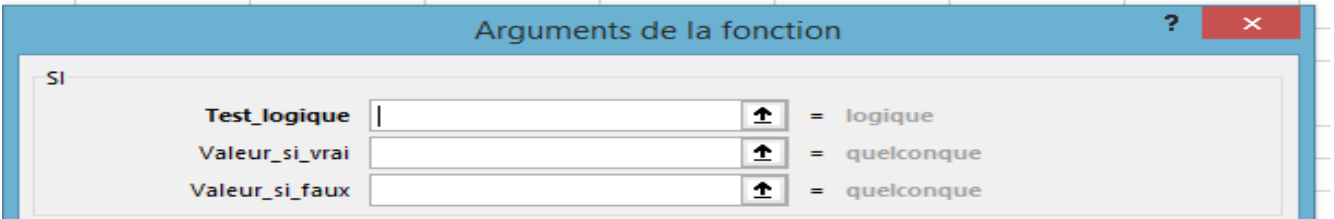

- 2- Donner la formule à saisir dans la cellule C12pour calculer le total Primes :
- **Méthode 1 :**\_\_\_\_\_\_\_\_\_\_\_\_\_\_\_\_\_\_\_\_\_\_\_\_\_\_\_\_\_\_\_\_\_\_\_\_\_\_\_\_\_\_\_\_\_\_\_\_\_\_\_\_\_
- **Méthode 2 :** \_\_\_\_\_\_\_\_\_\_\_\_\_\_\_\_\_\_\_\_\_\_\_\_\_\_\_\_\_\_\_\_\_\_\_\_\_\_\_\_\_\_\_\_\_\_\_\_\_\_\_\_\_

3- Donner deux formules qui peuvent être saisies dans la cellule C13pour calculer le nombre des employés :**(4 pts)**

- **Formule 1 :**\_\_\_\_\_\_\_\_\_\_\_\_\_\_\_\_\_\_\_\_\_\_\_\_\_\_\_\_\_\_\_\_\_\_\_\_\_\_\_\_\_\_\_\_\_\_\_\_\_\_\_\_\_
- **Formule 2 :** \_\_\_\_\_\_\_\_\_\_\_\_\_\_\_\_\_\_\_\_\_\_\_\_\_\_\_\_\_\_\_\_\_\_\_\_\_\_\_\_\_\_\_\_\_\_\_\_\_\_\_\_\_
- 4- Soit la figure suivante :

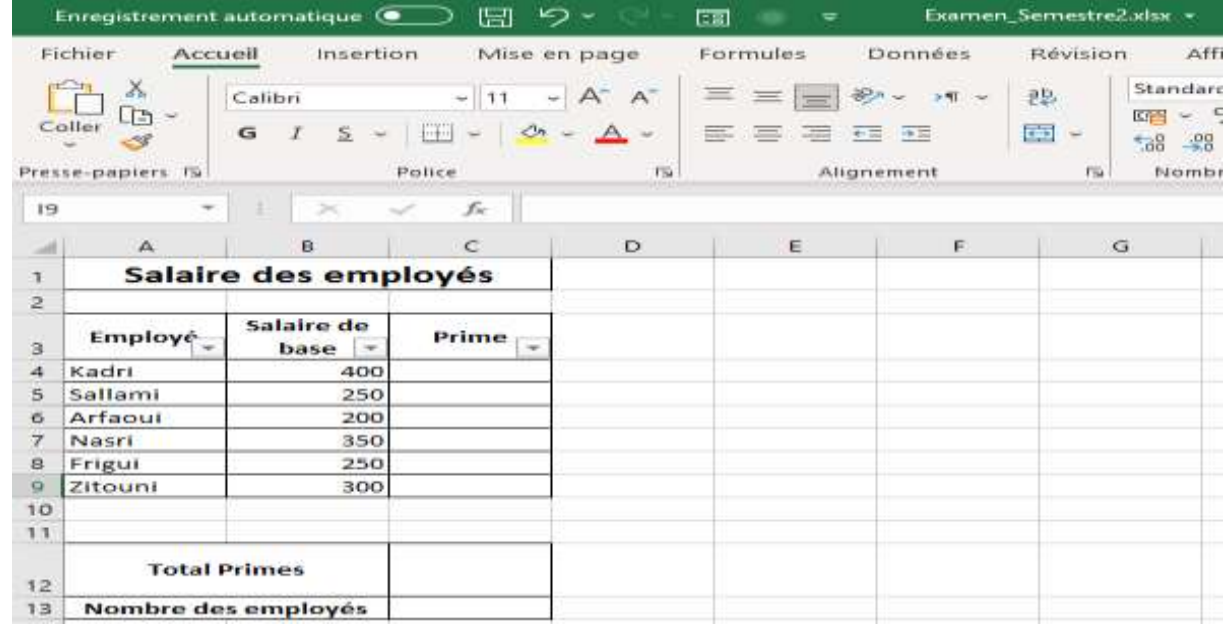

a- Quelle technique appliquée sur ce tableau ?

\_\_\_\_\_\_\_\_\_\_\_\_\_\_\_\_\_\_\_\_\_\_\_\_\_\_\_\_\_\_\_\_\_\_\_\_\_\_\_\_\_\_\_\_\_\_\_\_\_\_\_\_\_\_\_\_\_\_\_\_\_\_\_\_\_\_

# b- En utilisant cette technique, extraire les **Employé**qui ont un**Salaire de base**≥300. ✓ Mettre la bonne réponse dans un cercle.

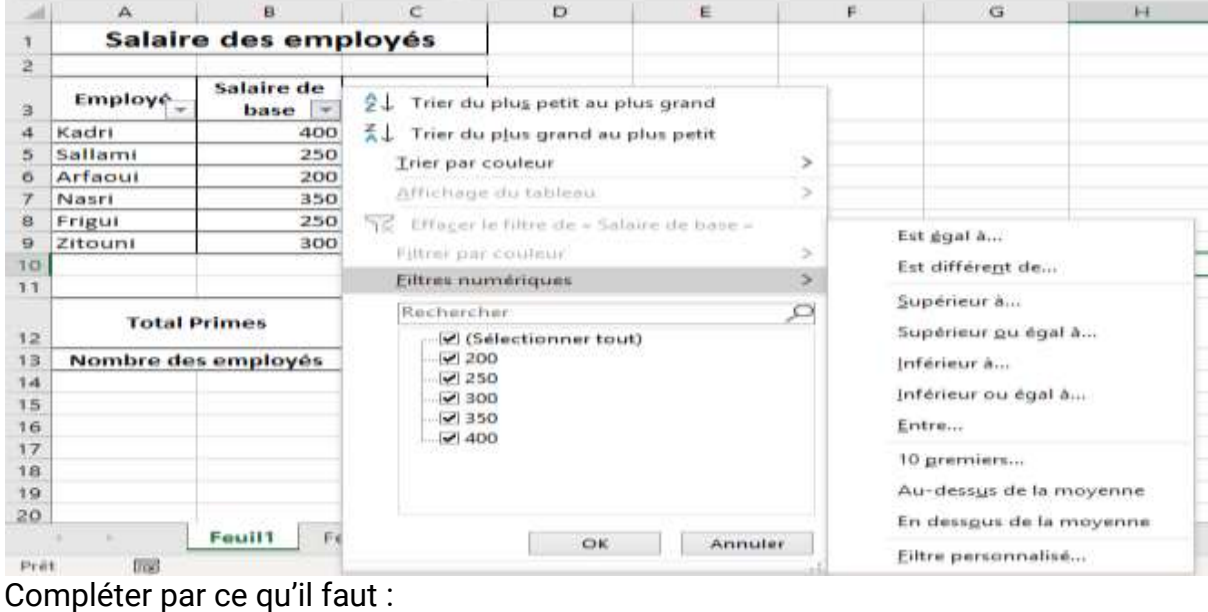

 $\overline{\mathbf{?}}$  $\mathbf{x}$ Filtre automatique personnalisé Afficher les lignes dans lesquelles : Salaire de base  $\checkmark$  $\checkmark$ Ī  $e^{\theta}$  or  $\check{~}$  $\checkmark$ 

# **Exercice 5 : théorique**

Soit le tableau suivant :

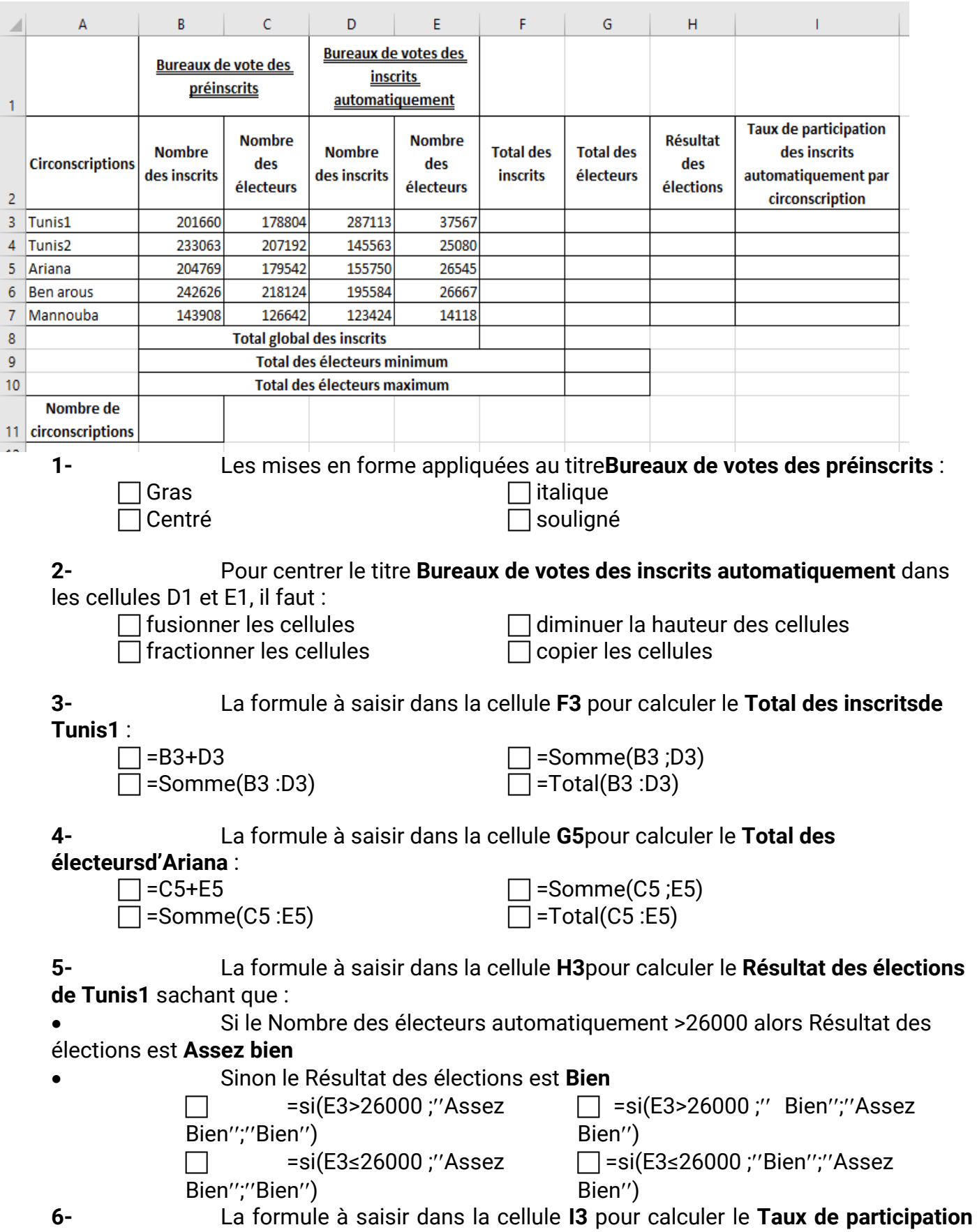

**des inscrits automatiquement de Tunis1** sachant que : **Taux de participation des inscrits automatiquement par circonscription= (Nombre des inscrits automatiquement/Total des inscrits) \*100**

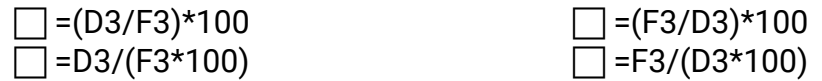

**7-** La formule à saisir dans la cellule **F8**pour calculer le **Total global des** 

**inscrits** :

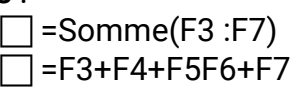

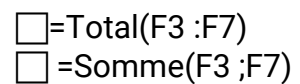

**minimum** :

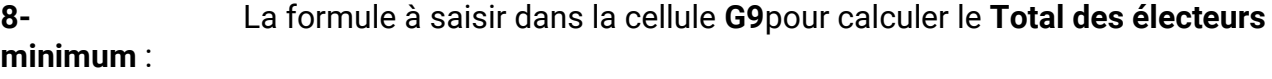

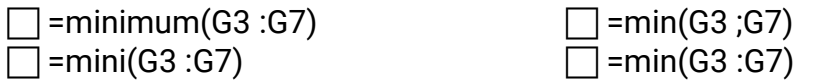

**9-** La formule à saisir dans la cellule **G10**pour calculer le **Total des électeurs maximum** :

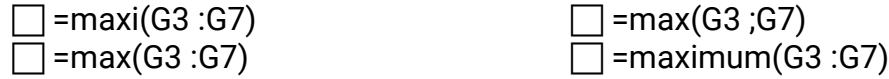

**10-** La formule à saisir dans la cellule**B11**pour calculer le **nombre des circonscriptions** :

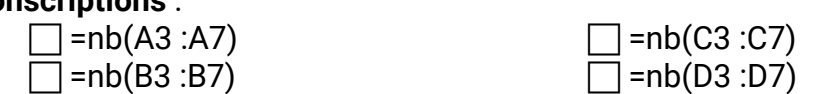

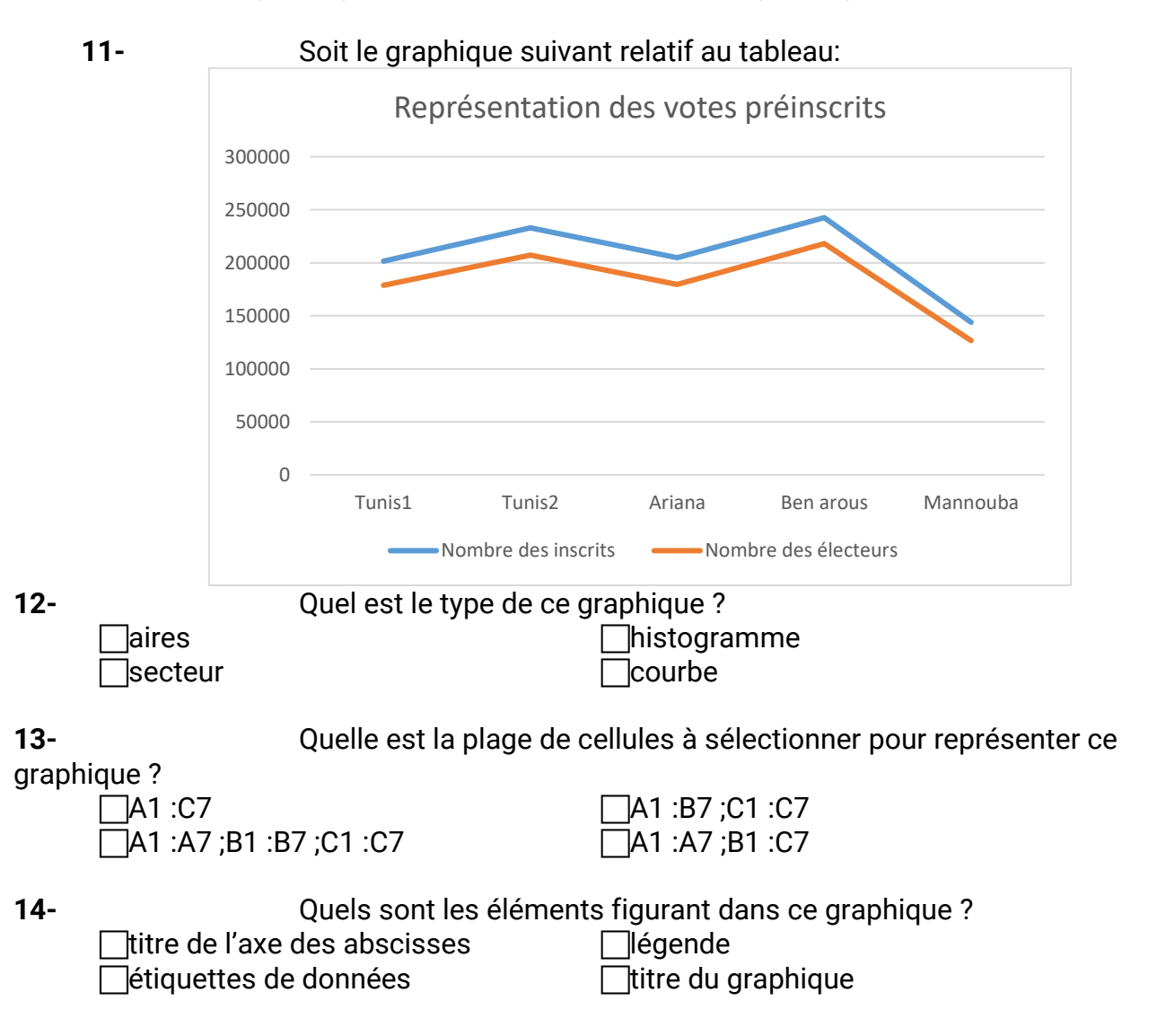

# **Exercice6 : théorique**

Soit le tableau suivant :

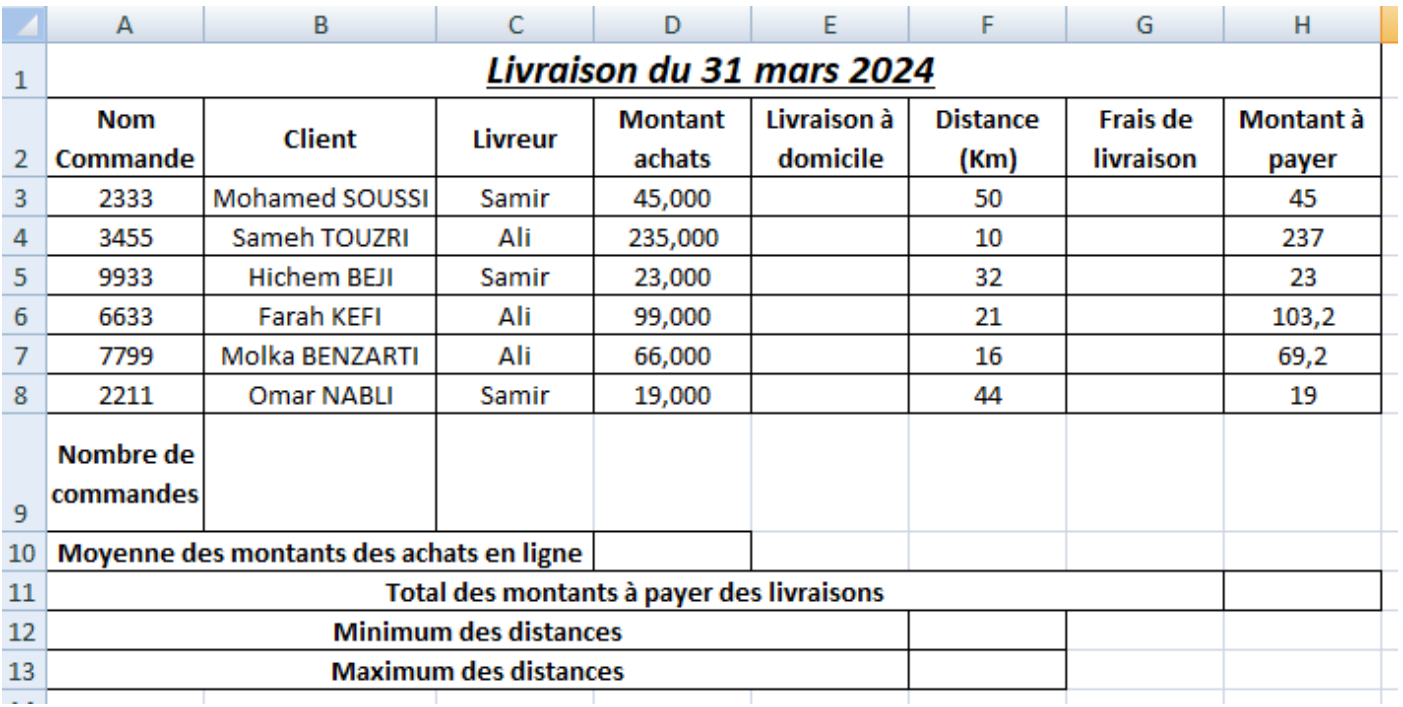

1- Donner la formule à saisir dans la cellule E3 pour déterminer la décision de livraison à domicile des achats sachant que :

la décision est Oui dans la cas où le montant des achats est supérieur à 50,000.

\_\_\_\_\_\_\_\_\_\_\_\_\_\_\_\_\_\_\_\_\_\_\_\_\_\_\_\_\_\_\_\_\_\_\_\_\_\_\_\_\_\_\_\_\_\_\_\_\_\_\_\_\_\_\_\_\_\_\_\_\_\_\_\_\_\_\_\_\_

la décision est Non dans le cas contraire.

\_\_\_\_\_\_\_\_\_\_\_\_\_\_\_\_\_\_\_\_\_\_\_\_\_\_\_\_\_\_\_\_\_\_\_\_\_\_\_\_\_\_\_\_\_\_\_\_\_\_\_\_\_\_\_\_\_\_\_\_\_\_\_\_\_\_\_\_\_ 2- Donner la formule à saisir dans la cellule G3 pour calculer les frais de livraison, sachant que le coût de déplacement d'un kilomètre est à raison de 0,2 DT.

3- Mettre dans la case correspondante la lettre V si la formule proposée permet de calculer le montant à payer dans la cellule H3 ou la lettre F dans le cas contraire.

Sachant que dans le cas où il y a livraison à domicile on rajoute les frais de livraison au montant des achats.

 $=Si(E5='70UI''; D5+G5 ; D5)$  $=Si(E5='Oui'': D5+G5 : D5)$ 

 $=Si(E5='Non'$ ; D5; D5+G5)

 $=Si(E5='Oui' ; D5; D5+G5)$ 

4- Donner la formule à saisir dans la cellule B9 pour déterminer le nombre de commandes.

\_\_\_\_\_\_\_\_\_\_\_\_\_\_\_\_\_\_\_\_\_\_\_\_\_\_\_\_\_\_\_\_\_\_\_\_\_\_\_\_\_\_\_\_\_\_\_\_\_\_\_\_\_\_\_\_\_\_\_\_\_\_\_\_\_\_\_\_\_ 5- Donner la formule à saisir dans la cellule D10 pour déterminer la moyenne des montants des achats en ligne.

6- Donner la formule à saisir dans la cellule H11pour déterminer le total des montants à payer des livraisons.

\_\_\_\_\_\_\_\_\_\_\_\_\_\_\_\_\_\_\_\_\_\_\_\_\_\_\_\_\_\_\_\_\_\_\_\_\_\_\_\_\_\_\_\_\_\_\_\_\_\_\_\_\_\_\_\_\_\_\_\_\_\_\_\_\_\_\_\_\_ 7- Donner la formule à saisir dans la cellule F12 pour déterminer le minimum des distances.

8- Donner la formule à saisir dans la cellule F13 pour déterminer le maximum des distances.

\_\_\_\_\_\_\_\_\_\_\_\_\_\_\_\_\_\_\_\_\_\_\_\_\_\_\_\_\_\_\_\_\_\_\_\_\_\_\_\_\_\_\_\_\_\_\_\_\_\_\_\_\_\_\_\_\_\_\_\_\_\_\_\_\_\_\_\_\_ 9- Le graphique suivant représente les montants à payer des clients.

\_\_\_\_\_\_\_\_\_\_\_\_\_\_\_\_\_\_\_\_\_\_\_\_\_\_\_\_\_\_\_\_\_\_\_\_\_\_\_\_\_\_\_\_\_\_\_\_\_\_\_\_\_\_\_\_\_\_\_\_\_\_\_\_\_\_\_\_\_

\_\_\_\_\_\_\_\_\_\_\_\_\_\_\_\_\_\_\_\_\_\_\_\_\_\_\_\_\_\_\_\_\_\_\_\_\_\_\_\_\_\_\_\_\_\_\_\_\_\_\_\_\_\_\_\_\_\_\_\_\_\_\_\_\_\_\_\_\_

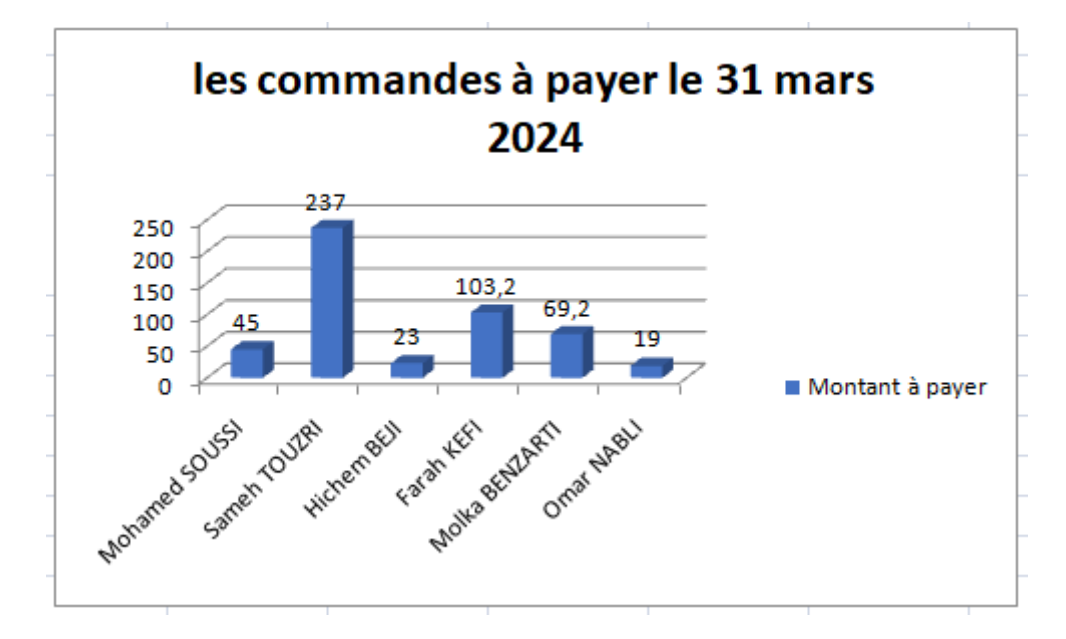

Pour chacun des éléments relatifs au graphique, barrer les réponses incorrectes dans les listes suivantes :

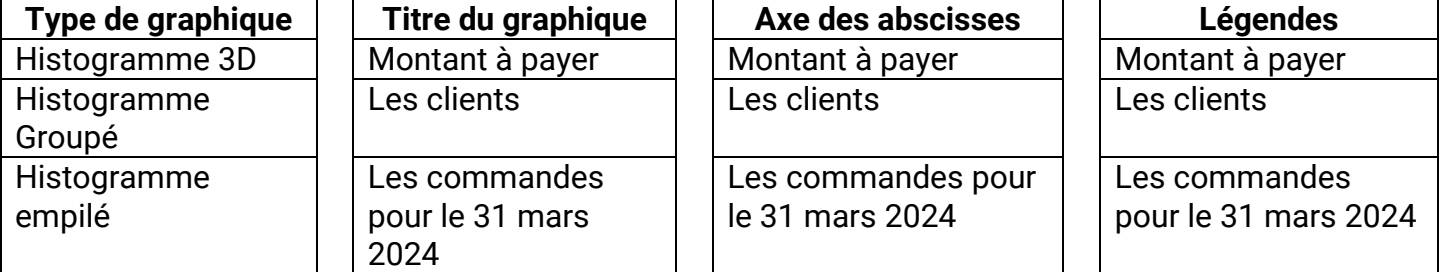

# **Etape 5 : Réalisation**

# **Objectif :**

- Demander, à chaque groupe, d'enregistrer des vidéos avec leurs smartphones. La vidéo ne dépasse pas 2 min. Le contenu est en relation étroite avec l'objet de l'enquête.
- Exploiter un logiciel de Montage vidéo pour Ajouter des effets, un titrage, un sous-titrage, un générique

# **1. Définition de la vidéo:**

Un flux vidéo est composé d'une succession d'images qui défilent à un rythme fixe (par exemple 25 par seconde dans la norme Française) pour donner l'illusion du mouvement. Ainsi, en affichant plus de 20 images par seconde, il est possible de tromper l'oeil et de lui faire croire à une animation réelle.

Chaque image est décomposée en lignes horizontales, chaque ligne étant une succession de points.

Le mot « vidéo » vient du latin video qui signifie : « je vois ».

# **2. Formats d'un fichier vidéo**

Les formats vidéo : Asf, avi, divx, xvid, 3gp, flv, mov, mkv, mpeg, mp4

- **Avi** : Audio Video Interleave
- **Mpeg** : Moving Picture Experts Group
- **Wmf** :Windows Metafile. Format utilisé pour le Web.
- **Mov** : QuickTime Movie. Format utilisé pour le Web.

# **3. Montage vidéo :**

Le montage vidéo consiste à :

- La capture des photos et des vidéos à partir d'un périphérique vidéo
- L'importation d'une ou plusieurs séquences d'images, de vidéo
- L'ajout des effets
- L'ajout des transitions
- L'ajout des titrages
- L'ajout du générique
- L'enregistrement de la vidéo

# **Activité 14 :**

1. lancer le logiciel de montage vidéo **filmora**.

2. Créer un nouveau projet (deep fake).

3. Importer, à partir de votre dossier de travail **C :\3lettres**, les séquences vidéo déjà enregistrées ,les images de votre choix à insérer dans la video.

4. Placer les séquences 1 et 2 sur la table de montage (la Timeline)

5. Importer le fichier **audio1.mp3** situé sous le chemin d'accès suivant **C:\3lettres**.qui sera joué comme musique de fond pour votre vidéo

- 6. Appliquer à la fin de la séquence1 un effet **opening /fermeture verticale**
- 7. Appliquer une transition au debut la séquence 2 **Bordure /diamant zoom arriere**

8. Ajouter un titre d'ouverture (titre au début de vidéo) intitulé "Les risques du deep fakes", le mettre en forme et l'animer.

- 9. Ajouter un titre de fermeture **Vidéo réalisée par 3eme Lettres- Lycée 9 avril 1938- Tunis**.
- 10. Ajouter ces sous- titres aux images.
	- **Propagation de fausses informations et manipulation de l'opinion publique**
	- **Harcèlement en ligne**.
	- **Atteinte à la réputation**
	- **Impact sur la sécurité nationale**
- 11. Ajouter le générique suivant à la fin du film :
	- $\ddot{\phantom{1}}$  Titre : premier film
	- **E** Réalisé par : Nom et Prénom
	- $\bigstar$  Produit par : 3eme Lettres
	- $\downarrow$  Lycée : 9 avril Boumhal
	- $+$  Année : 2023/2024
- 12. Enregistrer votre projet dans votre dossier de travail "3lettres" sous le nom "deep fake".
- 13. Prévisualiser la video.
- 14. Exporter cette vidéo sous le format MP4 et l'enregistrer sous le nom " **projet.MP4**" dans

# **«3lettres » du C :**

15. Publier cette video sur sa chaine youtube de votre enseignante

# **Introduction :**

Filmora est un logiciel de montage vidéo moderne et simple à utiliser.

# **a. Interface Principale** :

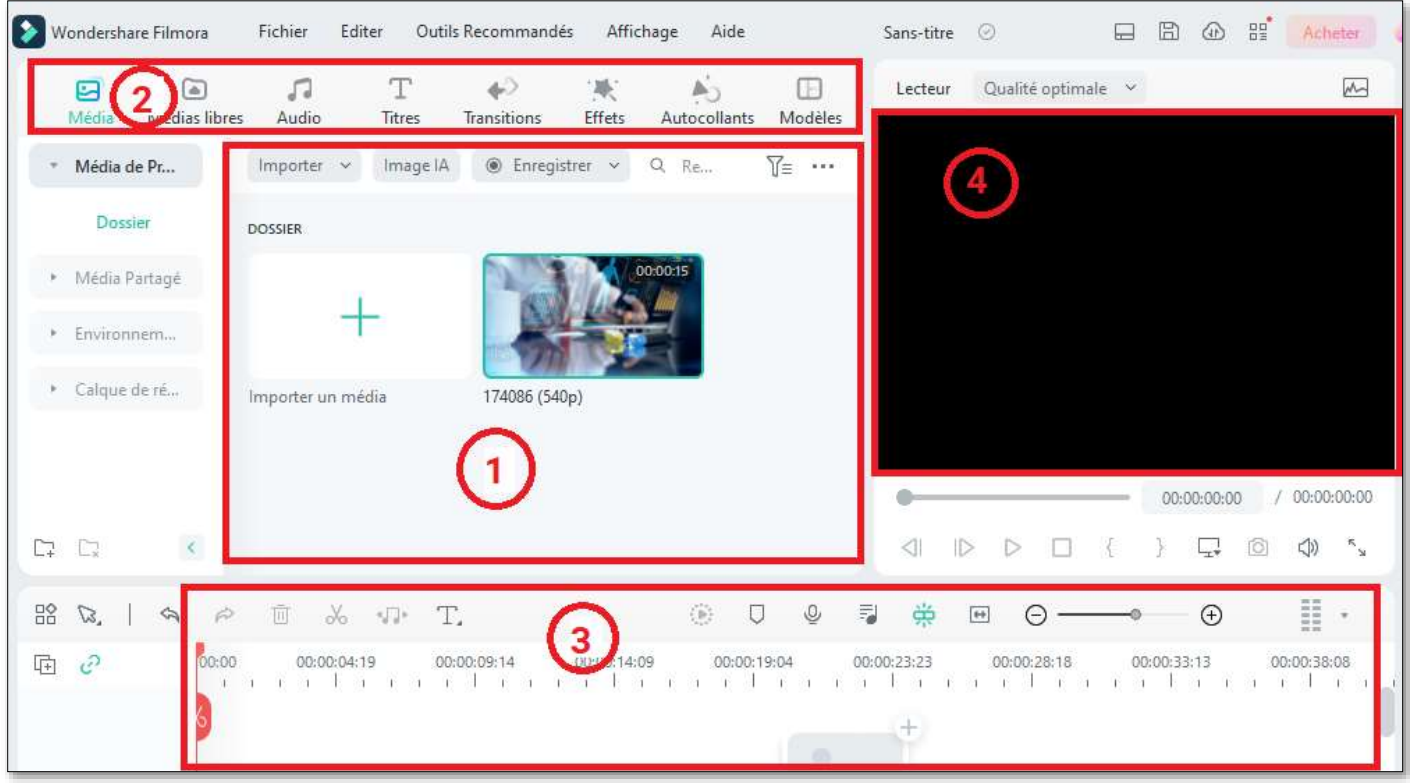

**1. Bibliothèque multimédia** : C'est ici que sont rangés tous vos fichiers multimédias : clips vidéo, photos et musique. La bibliothèque contient également les transitions, les effets, ainsi qu'une large variété de contenus multimédias que pouvez utiliser dans vos différents projets.

**2. Barre d'outils** : La barre d'outils vous donne un accès facile aux commandes de montage.

**3. Timeline/Storyboard** : La Timeline est l'endroit où vous assemblez vos clips multimédia pour donner vie à votre projet. Initialement deux pistes vidéo, une piste pour les textes ainsi que deux pistes audios sont visibles.

**4. Fenêtre de prévisualisation** : La fenêtre de prévisualisation vous donne un aperçu de la vidéo telle qu'elle est montée sur la Timeline.

# **b. Créer une vidéo :**

# **a. Créer un nouveau projet :**

Lancez Filmora, choisissez le ratio d'aspect (16:9, 4:3, 1:1 ou 9 :16) et cliquez sur Mode Avancé.

Pour créer un nouveau projet, cliquez sur **Nouveau Projet** dans la fenêtre principale

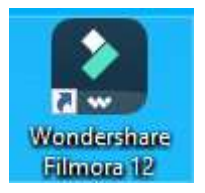

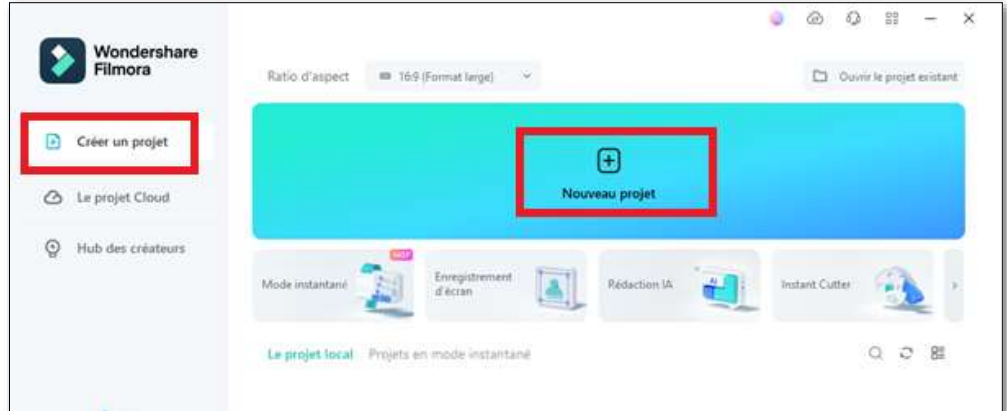

# Ou **sur Fichier > Nouveau Projet** dans la barre de menu.

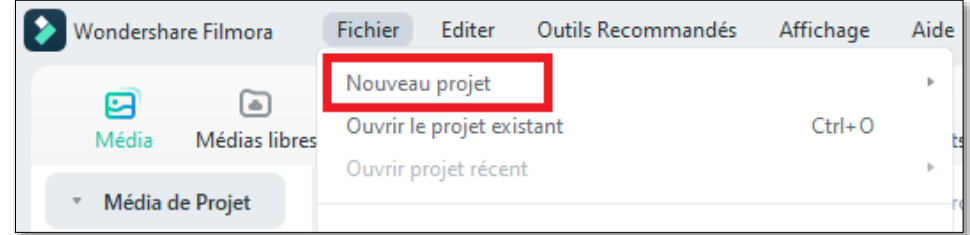

# **b. Importez des vidéos, des fichiers audio et des images**

# Pour importer des fichiers multimédias, vous pouvez

- Cliquez sur l'icône "**+**" pour parcourir le fichier local sur votre ordinateur et ajouter des fichiers.
- Faites glisser et déposez le fichier multimédia dans la zone de la bibliothèque multimédia.

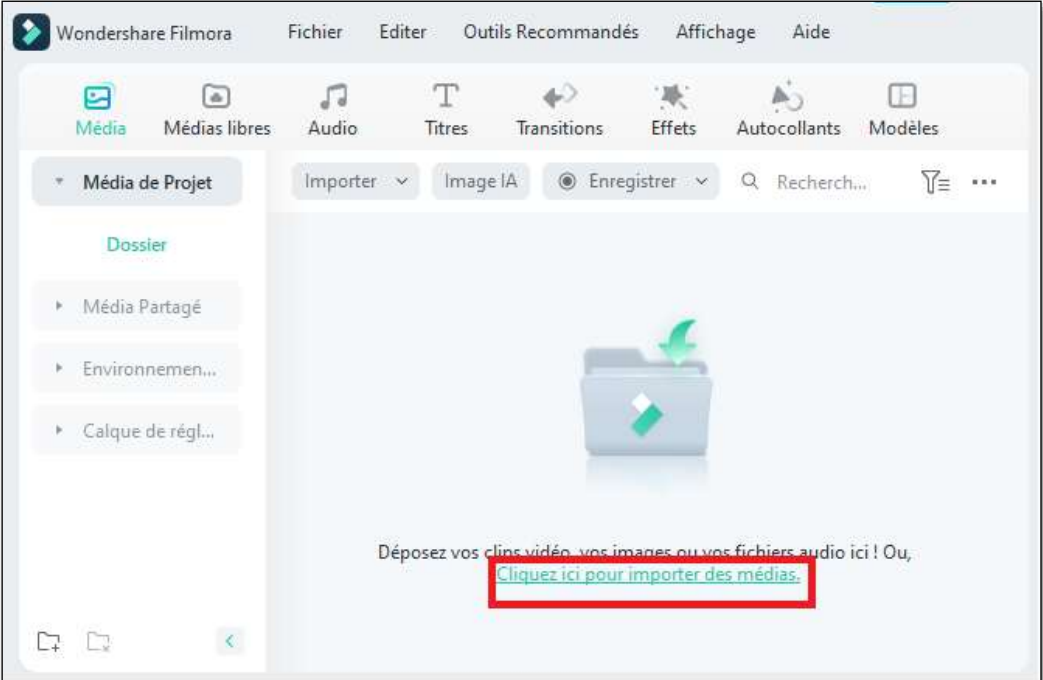

# Ou bien **Fichier > importer un media**

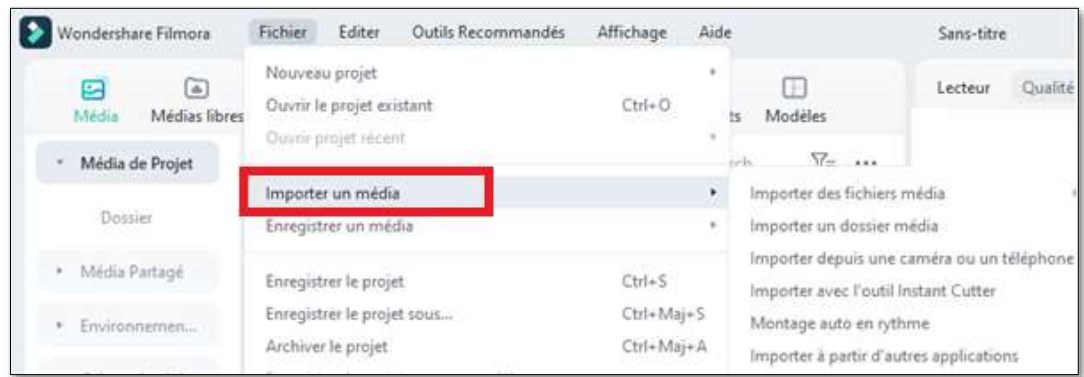

# **c. Modifier et organiser les éléments de la Timeline**

- Sélectionnez le clip vidéo de votre choix dans la Médiathèque. Ensuite, faites-le glisser et déposer dans votre timeline.
- Faites un clic droit sur le clip vidéo dans la Médiathèque, et vous obtiendrez les options d'insertion, d'écrasement, d'ajout, d'ajout à une nouvelle piste et d'autres options d'édition plus spécifiques.

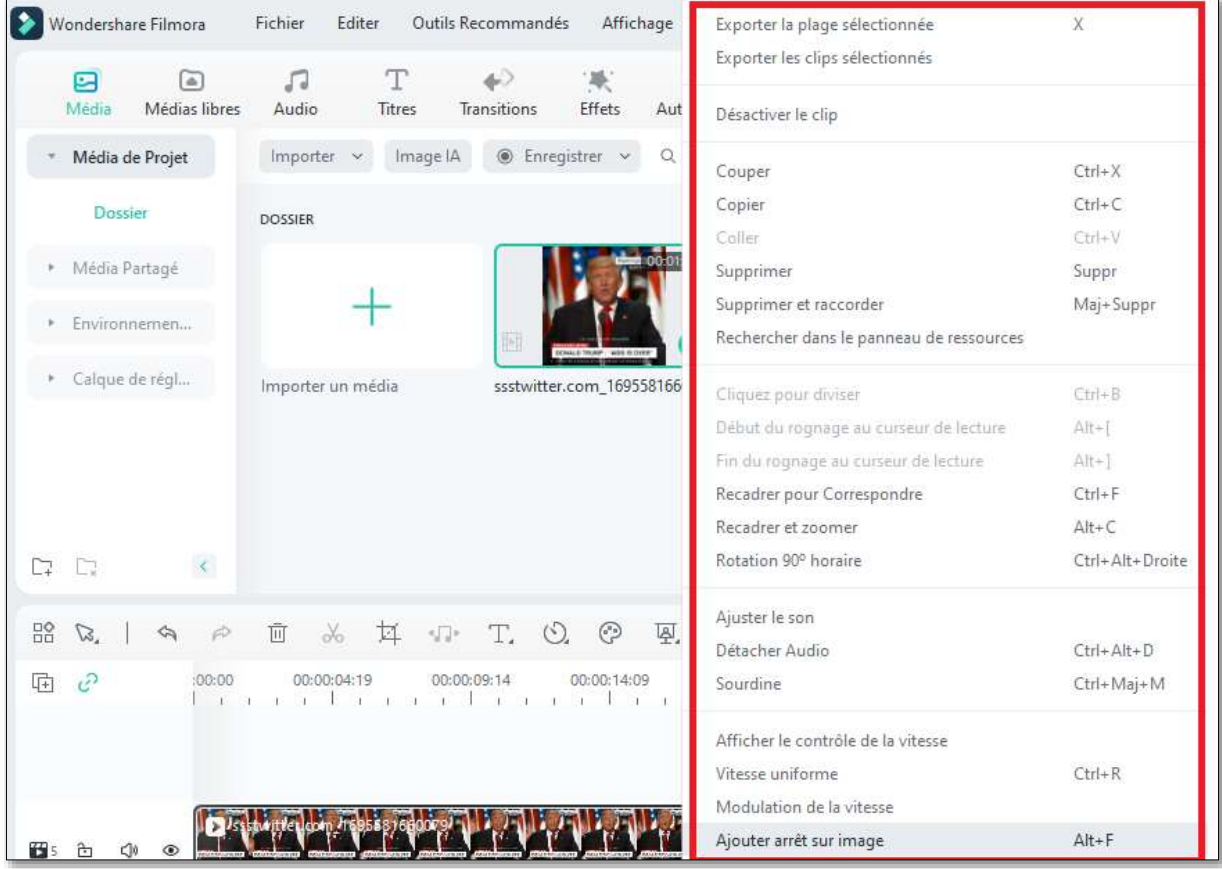

# **d. Découper une video:**

Pour enlever le début d'une video, placez votre souris sur le bord gauche du video de votre timeline jusqu'à ce que l'icône apparaisse et glissez le bord de votre clip vers l'arrière pour enlever la séquence à supprimer

Pour enlever une partie se trouvant au milieu d'un film, vous allez placer la tête de lecture sur le point de départ de la section à supprimer et cliquez le "ciseaux", vous allez constater une ligne verticale qui indique que le film est divisé.

Ensuite placez de nouveau la tête de lecture à la fin de la section à supprimer pour diviser de nouveau de film

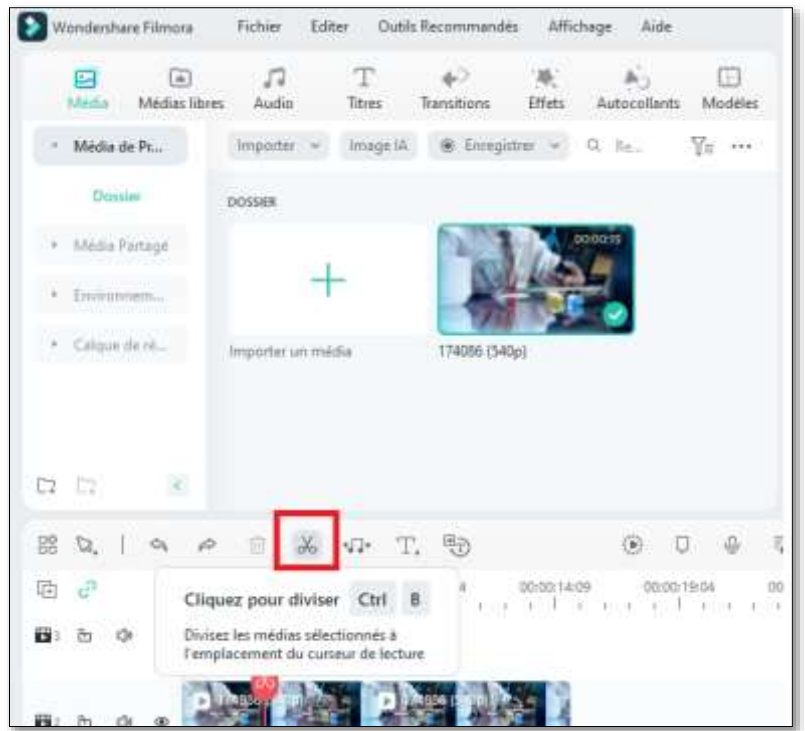

Lorsque la partie non souhaitée est dissociée, vous allez la sélectionner et faites un clique droit et sélectionnez "supprimer" ou appuyer sur l'icône en forme de corbeille

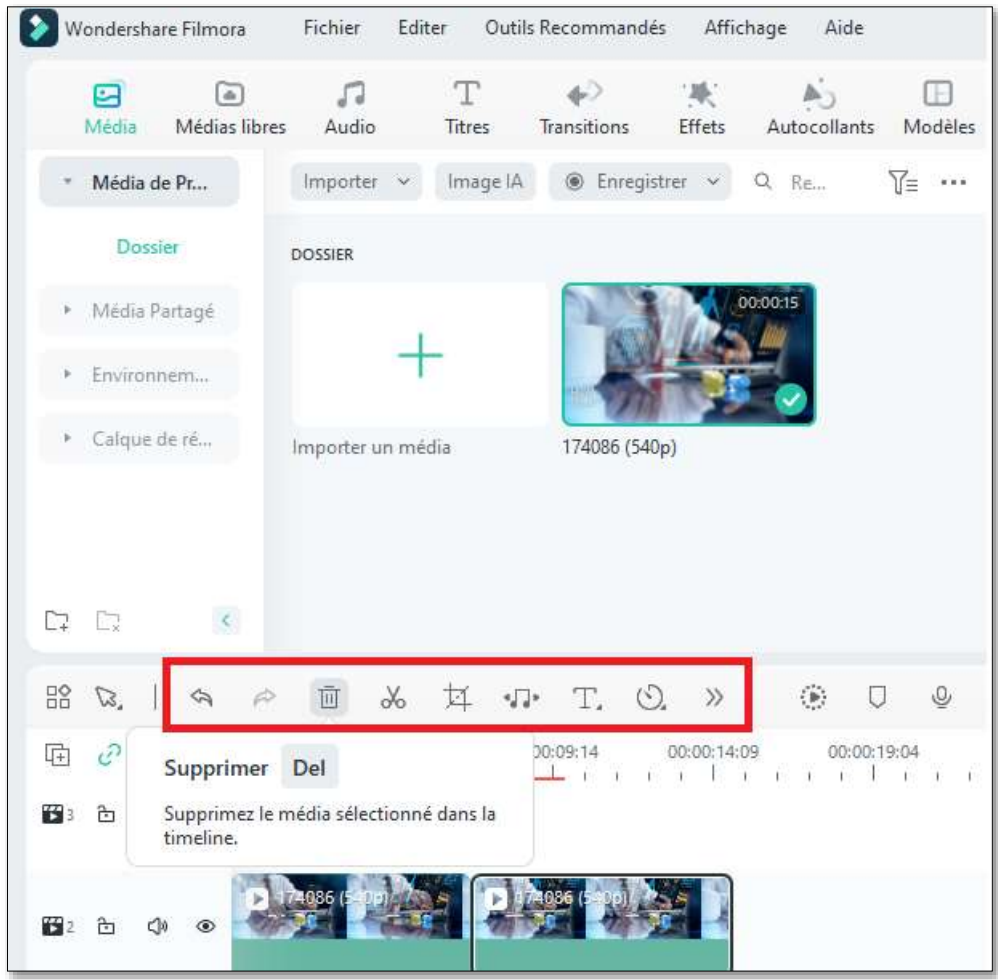

#### **e. Ajouter un titre**

- Allez dans l'onglet **Titres** et trouvez un titre que vous aimez
- Faites glisser le titre vers la chronologie
- Saisissez un titre, puis ajustez sa mise en forme.

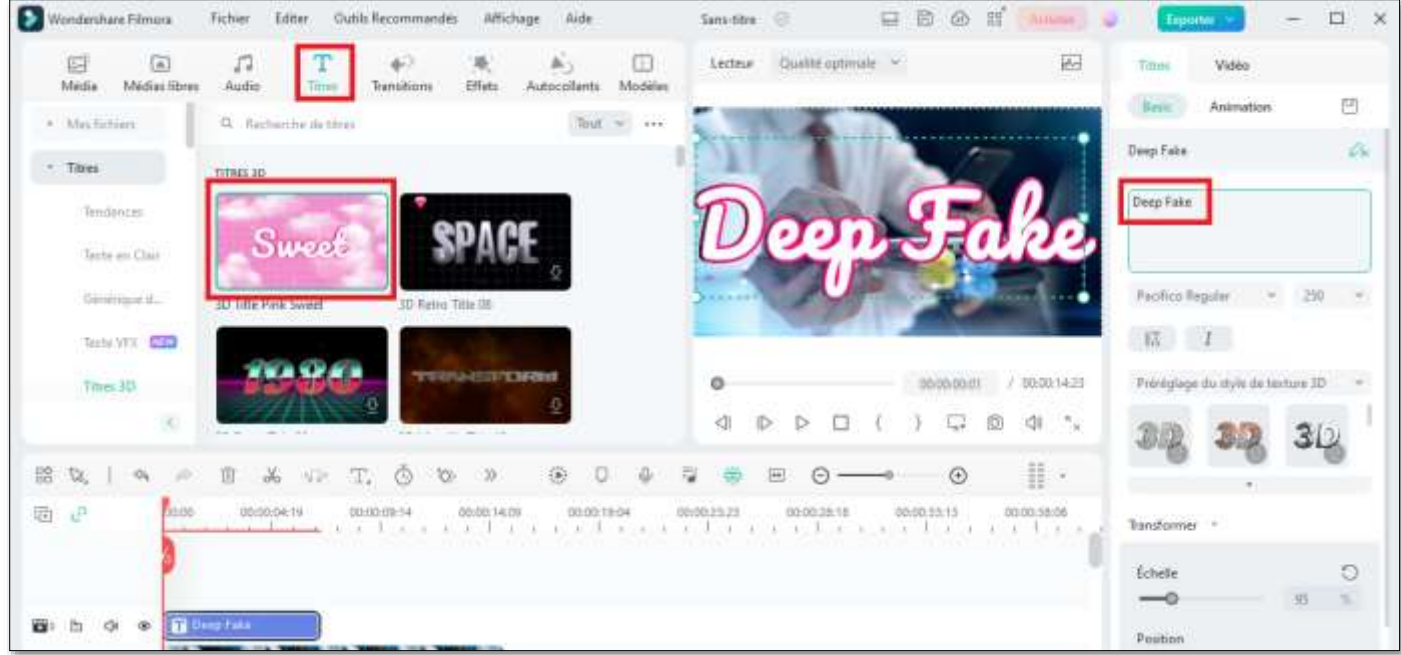

# Pour modifier les propriétés d'un titre:

- Bouton Droit de la souris sur le titre ajouté
- Afficher les propriétés

# **f. Ajouter un effet**

- allez dans l'onglet **Effets**, puis sélectionnez l'effet que vous souhaitez et ajoutez-le à votre projet.
- Faites glisser le filtre et déposez-le directement sur le clip vidéo dans votre timeline où vous voulez l'ajouter.

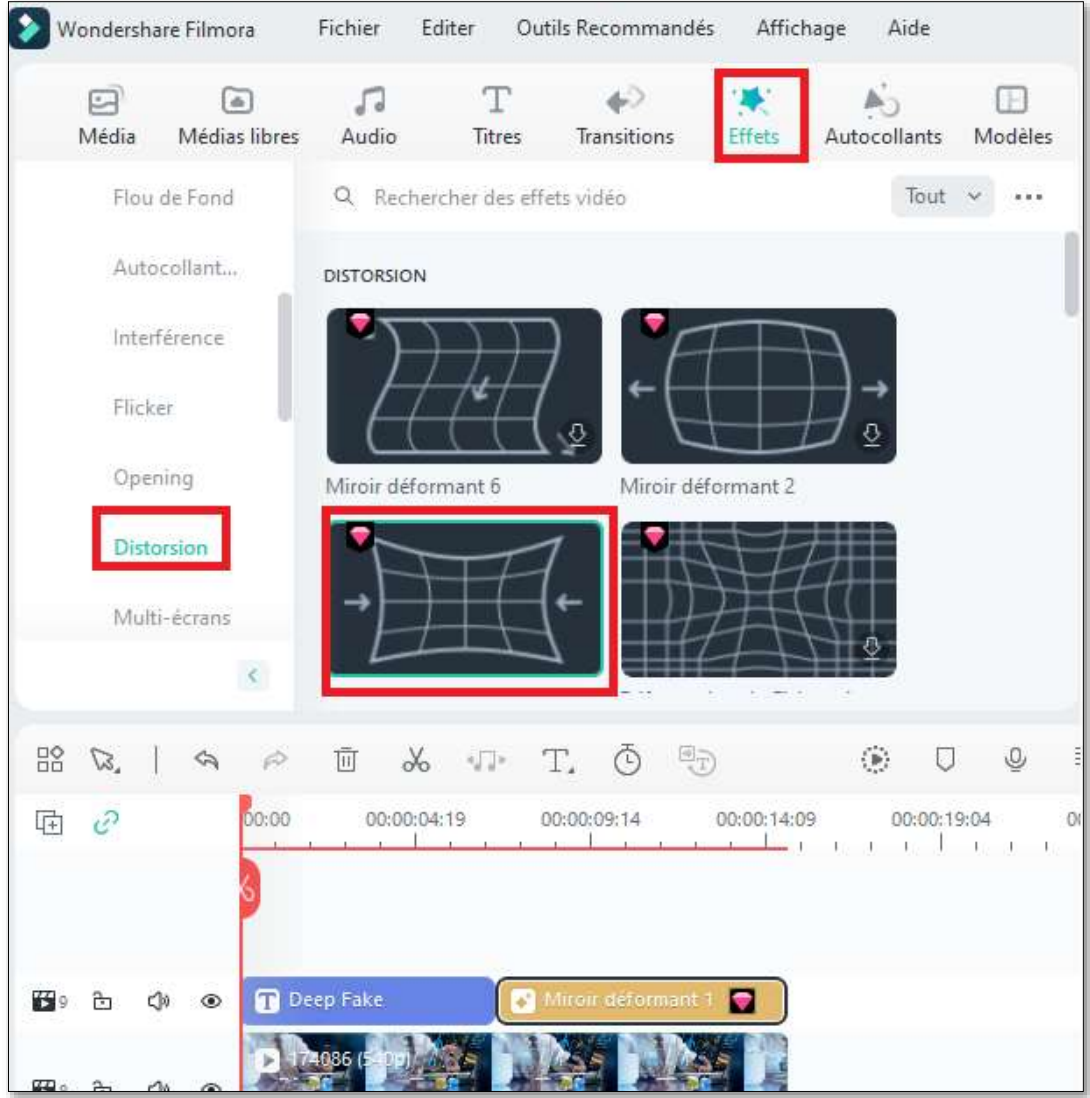

# **g. Ajouter une transition**

Pour ajouter une transition entre les vidéos ou les images dans votre projet Allez dans **Transitions**, trouvez une transition qui vous plaît et faites-la glisser dans la timeline entre vos deux clips.

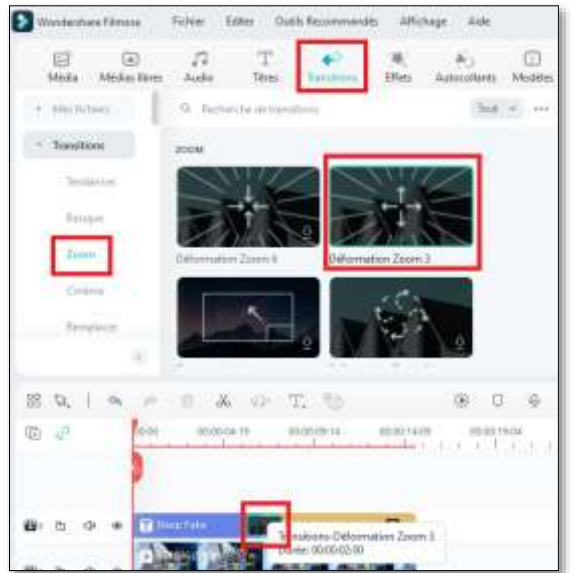

# **h. Ajouter une Musique de Fond**

Filmora propose une bibliothèque musicale libre de droits à laquelle vous pouvez accéder dans le programme, ou vous pouvez importer votre propre musique.

Voici deux façons d'ajouter une musique de fond à vos vidéos :

# **Importez de la musique depuis votre ordinateur**

- Cliquez sur le **DE IMPORT** bouton situé au-dessus du panneau de la Bibliothèque de Médias.
- puis parcourez les fichiers audio sur votre ordinateur.
- Lorsque vous trouvez la chanson ou tout autre fichier audio que vous souhaitez, sélectionnez-le et importez-le dans la Bibliothèque de Médias.
- Glisser et déposer votre audio dans une piste audio de la timeline.

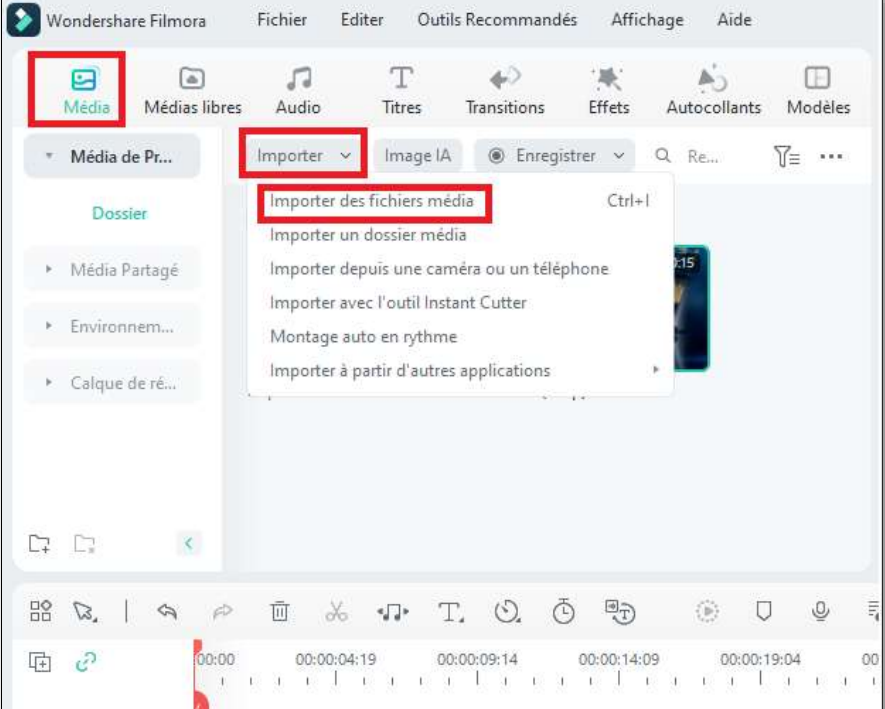

**Utiliser la musique de Filmora :** choisissez une chanson de la bibliothèque audio libre de droits de Filmora et utilisez-la gratuitement.

Sélectionnez une chanson, cliquez sur le bouton droit de la souris et choisissez**Appliquer** Glissez et déposez la chanson dans la Timeline

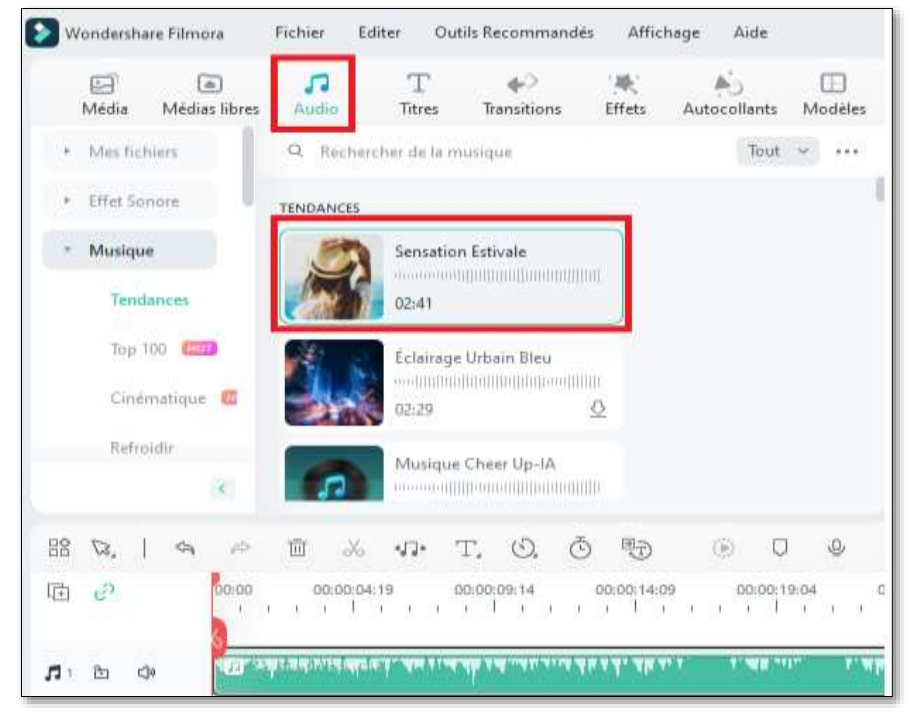

# **i. Comment diviser une séquence vidéo ??**

Année scolaire 2023/2024 page -52 - Prof:Allegui Kaouther

Pour diviser une séquence vidéo, on peut:

- 1) Placer la tête de lecture où on veut diviser la séquence
- 2) Cliquez sur l'icône des ciseaux au-dessus de la timeline pour la diviser en deux sequences.

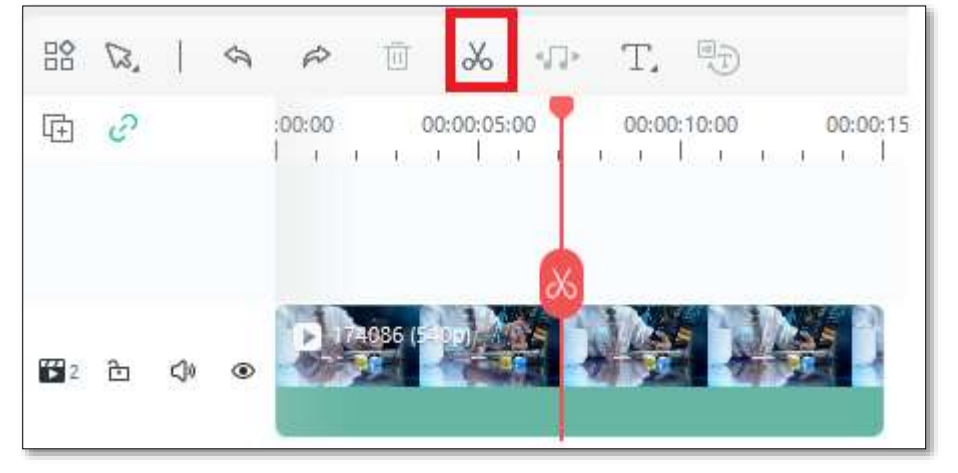

# **j. Exportez la vidéo et partagez-la**

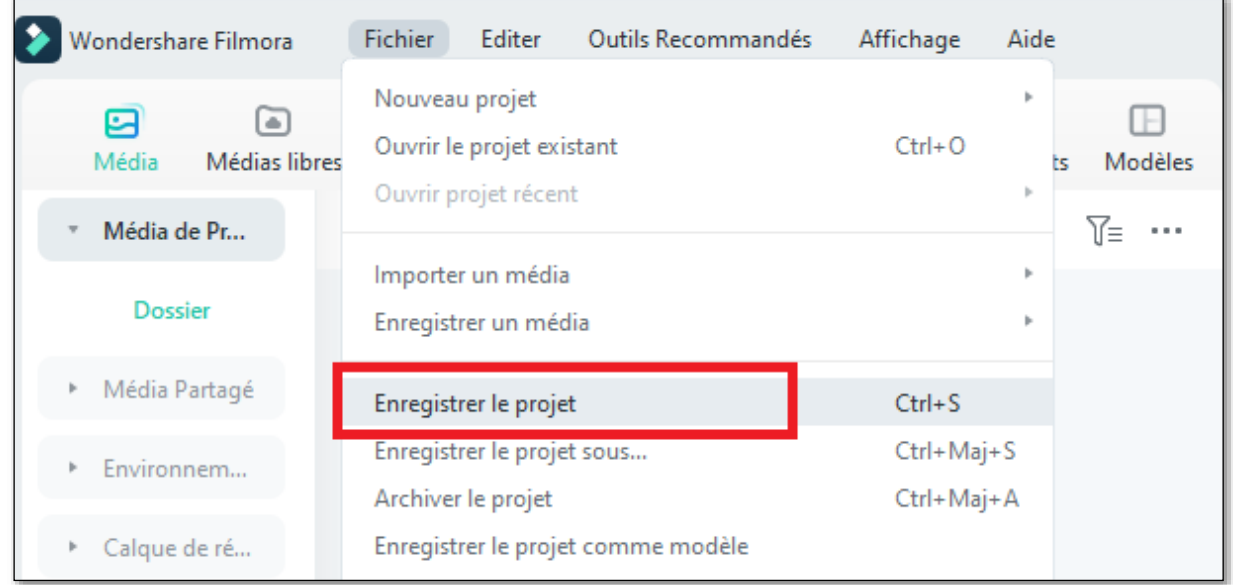

• Vous pouvez choisir d'exporter votre vidéo vers un fichier et l'enregistrer sur un Pc .

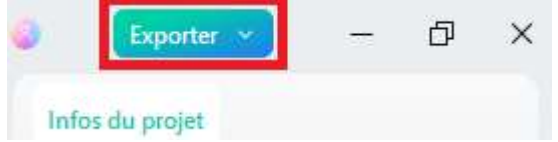

• Vous pouvez télécharger votre vidéo sur YouTube directement dans les paramètres d'exportation.

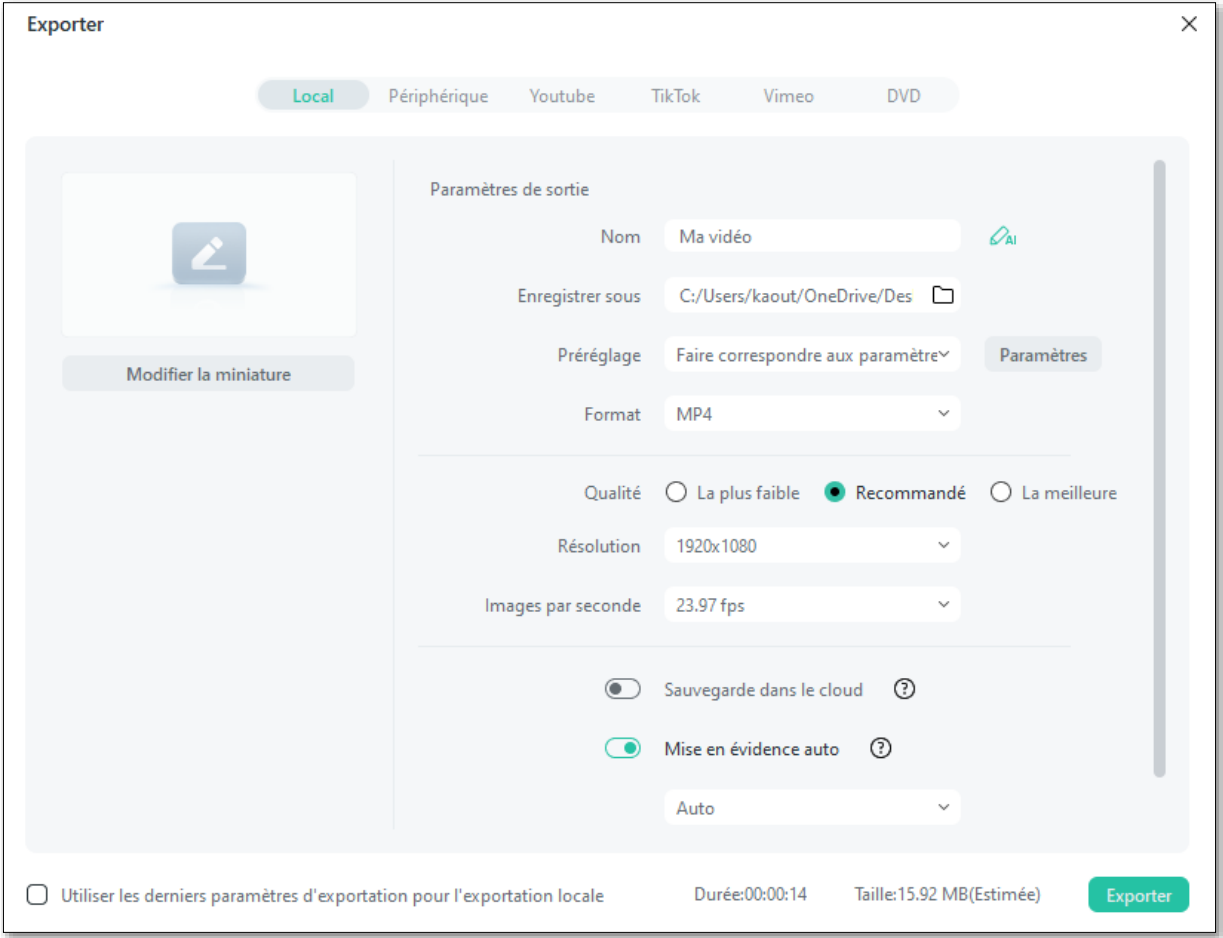

# **Les Fonctions Prédéfinies Excel**

# **Tableau Annexe N°1**

# **Remarque :**

**Une plage de cellules** est représentée par : 1ére Cellule : Dernière Cellule. Exemple : A1 : A7 ; c'est-à-dire : A1 ; A2 ; A3 ; A4 ; A5 ; A6 ; A7.

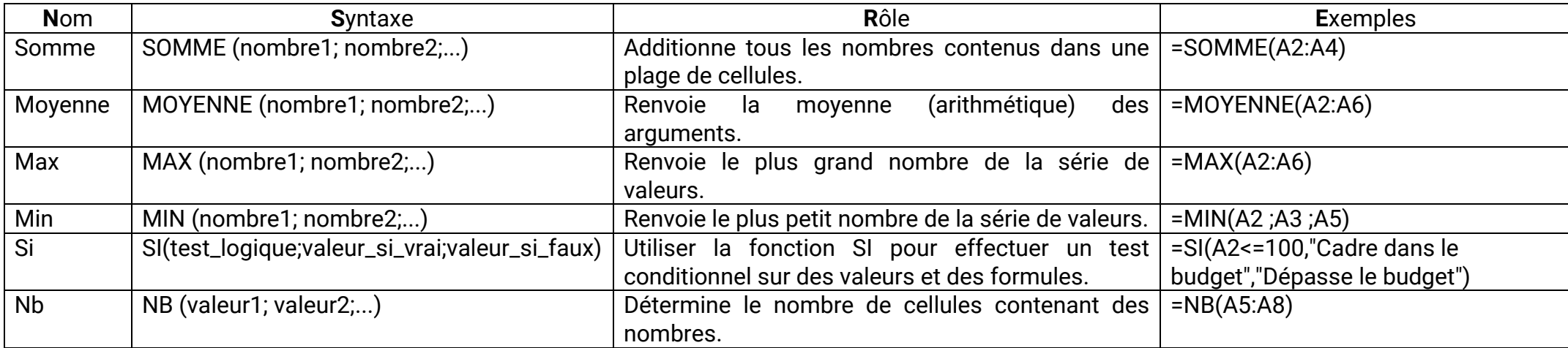

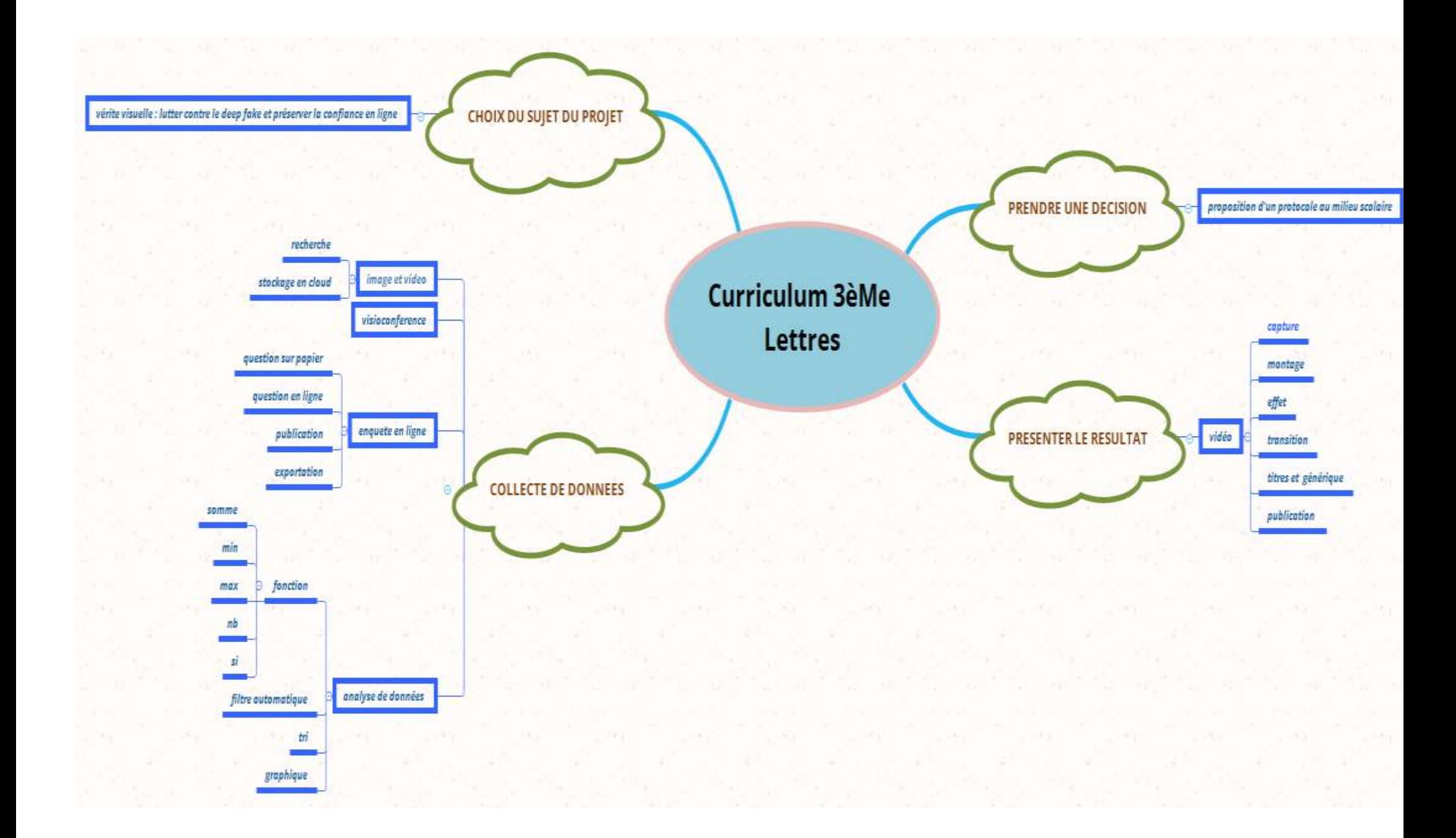